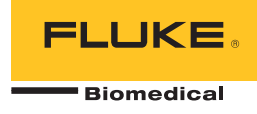

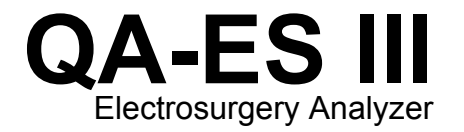

Users Manual

PN FBC-0083 December 2015, Rev. 1 © 2015 Fluke Corporation. All rights reserved. Specifications are subject to change without notice. All product names are trademarks of their respective companies.

#### **Warranty and Product Support**

Fluke Biomedical warrants this instrument against defects in materials and workmanship for one year from the date of original purchase OR two years if at the end of your first year you send the instrument to a Fluke Biomedical service center for calibration. You will be charged our customary fee for such calibration. During the warranty period, we will repair or at our option replace, at no charge, a product that proves to be defective, provided you return the product, shipping prepaid, to Fluke Biomedical. This warranty covers the original purchaser only and is not transferable. The warranty does not apply if the product has been damaged by accident or misuse or has been serviced or modified by anyone other than an authorized Fluke Biomedical service facility. NO OTHER WARRANTIES, SUCH AS FITNESS FOR A PARTICULAR PURPOSE, ARE EXPRESSED OR IMPLIED. FLUKE SHALL NOT BE LIABLE FOR ANY SPECIAL, INDIRECT, INCIDENTAL OR CONSEQUENTIAL DAMAGES OR LOSSES, INCLUDING LOSS OF DATA, ARISING FROM ANY CAUSE OR THEORY.

This warranty covers only serialized products and their accessory items that bear a distinct serial number tag. Recalibration of instruments is not covered under the warranty.

This warranty gives you specific legal rights and you may also have other rights that vary in different jurisdictions. Since some jurisdictions do not allow the exclusion or limitation of an implied warranty or of incidental or consequential damages, this limitation of liability may not apply to you. If any provision of this warranty is held invalid or unenforceable by a court or other decision-maker of competent jurisdiction, such holding will not affect the validity or enforceability of any other provision.

7/07

#### *Notices*

#### All Rights Reserved

 Copyright 2015, Fluke Biomedical. No part of this publication may be reproduced, transmitted, transcribed, stored in a retrieval system, or translated into any language without the written permission of Fluke Biomedical.

#### Copyright Release

Fluke Biomedical agrees to a limited copyright release that allows you to reproduce manuals and other printed materials for use in service training programs and other technical publications. If you would like other reproductions or distributions, submit a written request to Fluke **Biomedical** 

#### Unpacking and Inspection

Follow standard receiving practices upon receipt of the instrument. Check the shipping carton for damage. If damage is found, stop unpacking the instrument. Notify the carrier and ask for an agent to be present while the instrument is unpacked. There are no special unpacking instructions, but be careful not to damage the instrument when unpacking it. Inspect the instrument for physical damage such as bent or broken parts, dents, or scratches.

Technical Support

#### Claims

Our routine method of shipment is via common carrier, FOB origin. Upon delivery, if physical damage is found, retain all packing materials in their original condition and contact the carrier immediately to file a claim. If the instrument is delivered in good physical condition but does not operate within specifications, or if there are any other problems not caused by shipping damage, please contact Fluke Biomedical or your local sales representative.

#### Returns and Repairs

#### Return Procedure

All items being returned (including all warranty-claim shipments) must be sent freight-prepaid to our factory location. When you return an instrument to Fluke Biomedical, we recommend using United Parcel Service, Federal Express, or Air Parcel Post. We also recommend that you insure your shipment for its actual replacement cost. Fluke Biomedical will not be responsible for lost shipments or instruments that are received in damaged condition due to improper packaging or handling.

Use the original carton and packaging material for shipment. If they are not available, we recommend the following guide for repackaging:

- Use a double–walled carton of sufficient strength for the weight being shipped.
- Use heavy paper or cardboard to protect all instrument surfaces. Use nonabrasive material around all projecting parts.
- Use at least four inches of tightly packed, industry-approved, shock-absorbent material around the instrument. **Returns for partial refund/credit:**

Every product returned for refund/credit must be accompanied by a Return Material Authorization (RMA) number, obtained from our Order Entry Group at 1-440-498-2560.

Repair and calibration:

To ensure the accuracy of the Product is maintained at a high level, Fluke Biomedical recommends the product be calibrated at least once every 12 months. Calibration must be done by qualified personnel. Contact your local Fluke Biomedical representative for calibration.

#### **Certification**

This instrument was thoroughly tested and inspected. It was found to meet Fluke Biomedical's manufacturing specifications when it was shipped from the factory. Calibration measurements are traceable to the National Institute of Standards and Technology (NIST). Devices for which there are no NIST calibration standards are measured against in-house performance standards using accepted test procedures.

#### **WARNING**

Unauthorized user modifications or application beyond the published specifications may result in electrical shock hazards or improper operation. Fluke Biomedical will not be responsible for any injuries sustained due to unauthorized equipment modifications.

#### Restrictions and Liabilities

Information in this document is subject to change and does not represent a commitment by Fluke Biomedical. Changes made to the information in this document will be incorporated in new editions of the publication. No responsibility is assumed by Fluke Biomedical for the use or reliability of software or equipment that is not supplied by Fluke Biomedical, or by its affiliated dealers.

#### Manufacturing Location

The QA-ES III Electrosurgery Analyzer is manufactured at Fluke Biomedical

# **Table of Contents**

## **Title**

## Page

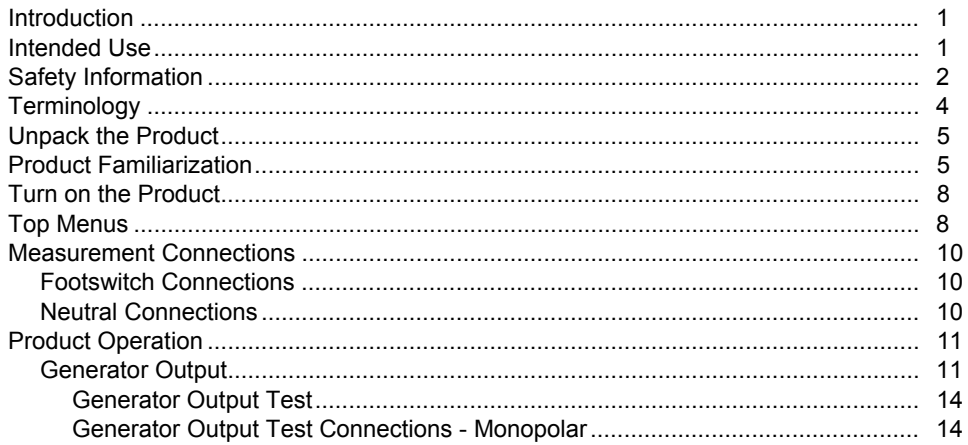

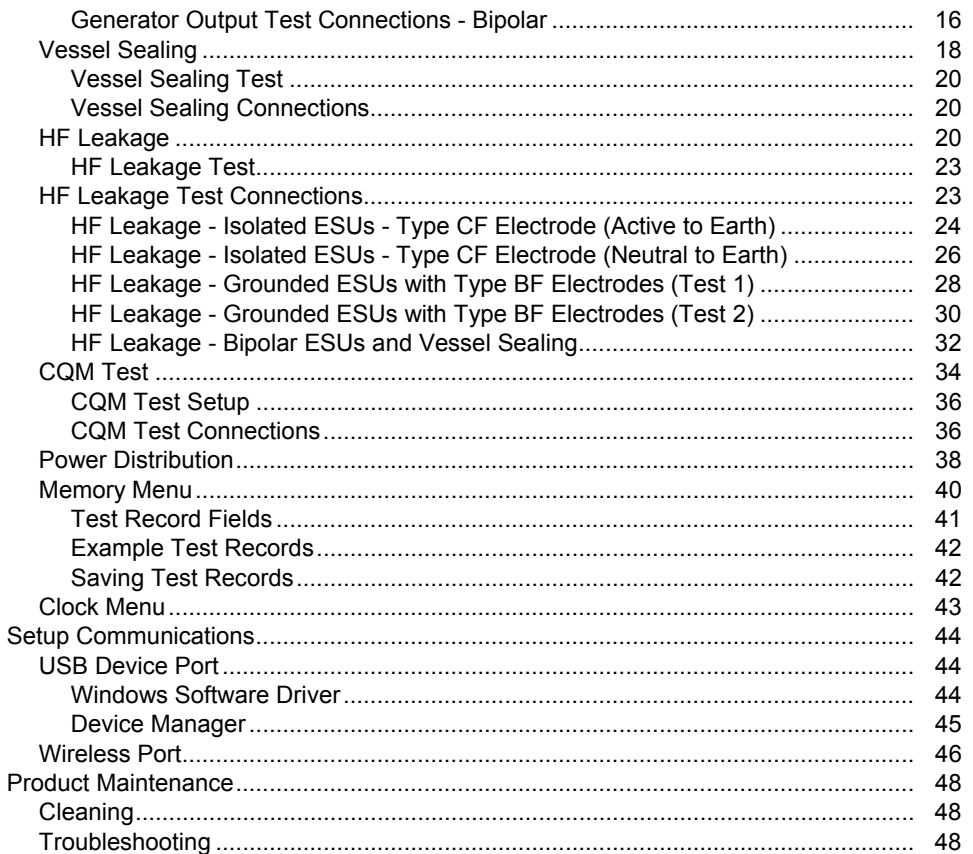

### Contents (continued)

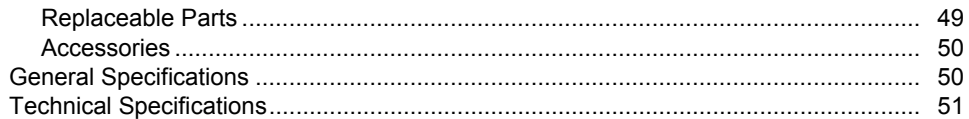

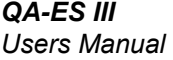

# **List of Tables**

## **Table**

## **Title**

## Page

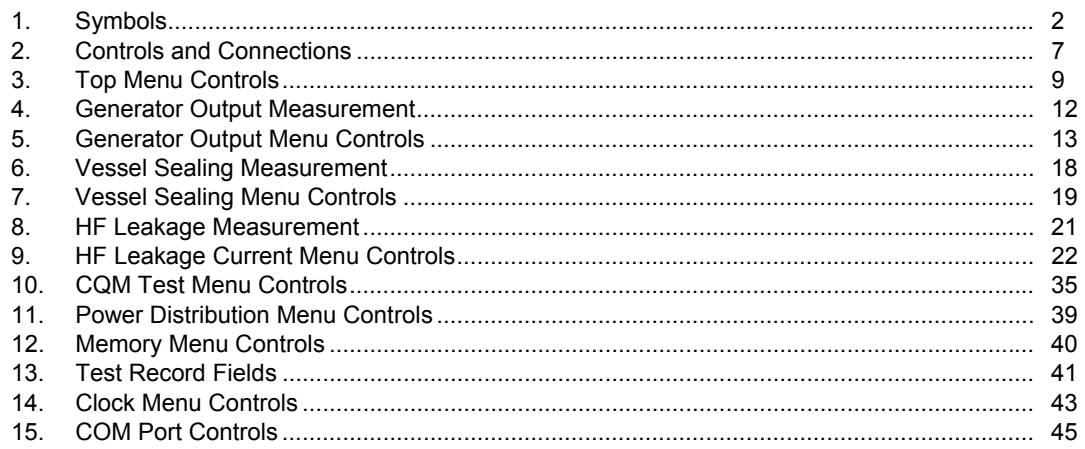

#### **QA-ES III Users Manual**

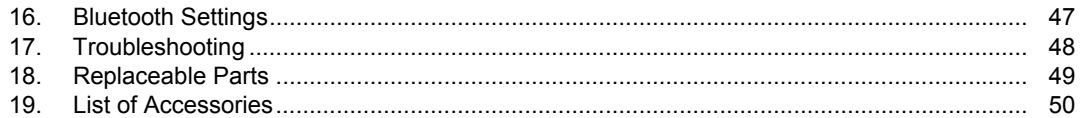

# *List of Figures*

#### **Figure Title Page**

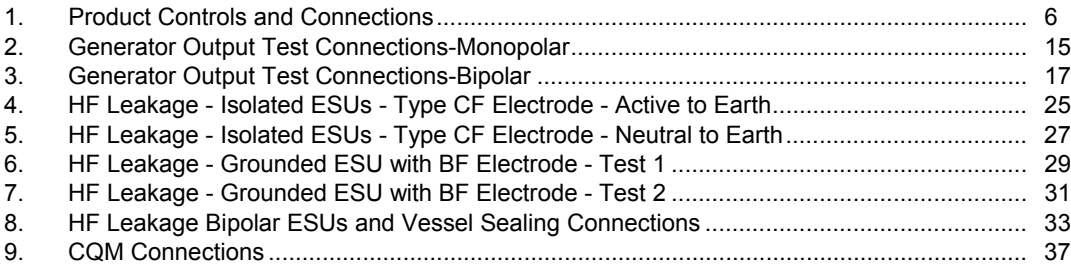

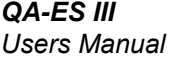

#### *Introduction*

The QA-ES III (or the Product) measures the performance of high frequency Electrosurgery Units (ESU) and saves test records that you can transmit to a computer (PC). You can control the Product remotely from the Fluke Ansur software program.

The Product makes these measurements and tests:

- Generator output:
	- ο Power, RMS
	- ο Current, RMS
	- ο Voltage, peak to peak
	- ο Crest Factor
- Vessel Sealing Loop Current
- HF Leakage Current in various configurations
- Contact Quality Monitor (CQM) test
- Power Distribution test automatically makes a series of Generator Output measurements at various loads

## *Intended Use*

The Product is a precision instrument for use in performing tests on high-frequency electrosurgical units in accordance with national and international standards. It is for use by trained service technicians. Tests include automatic power distribution measurement, crest factor measurement, RF leakage measurement, CQM (contact quality monitor) test. The Product will be used in hospitals, clinical engineering departments, independent service organizations, and at ESU OEMs. The Product will not be used in patient rooms while a patient is present.

## *Safety Information*

A **Warning** identifies conditions and procedures that are dangerous to the user. A **Caution** identifies conditions and procedures that can cause damage to the Product or the equipment under test.

Table 1 is a list of symbols used on the Product or in this manual.

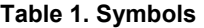

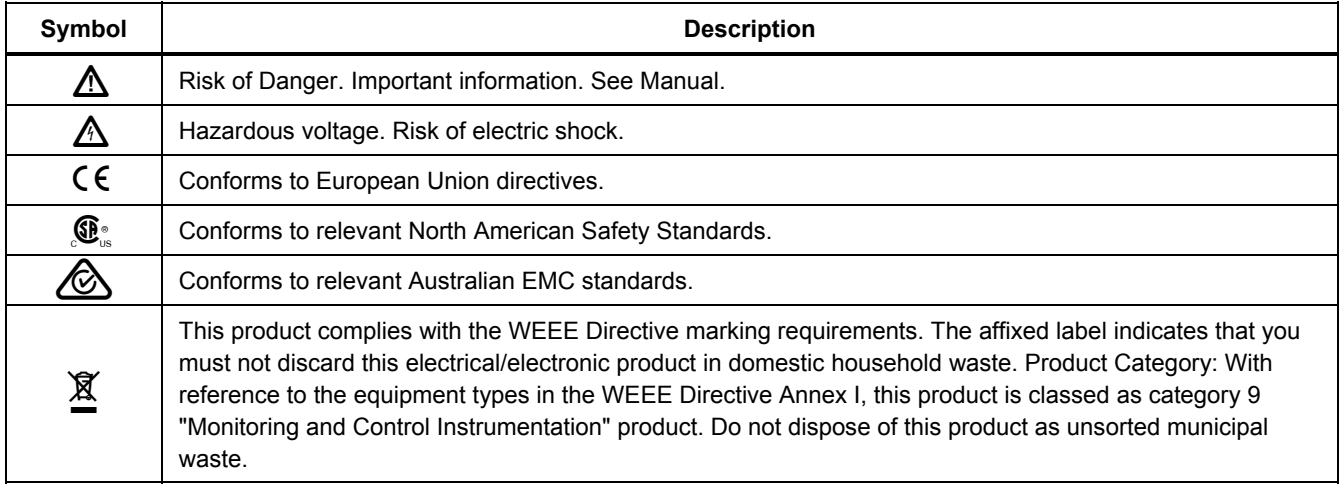

#### XW **Warning**

**To prevent possible electrical shock, fire, or personal injury, follow these guidelines:** 

- **Read all safety information before you use the Product.**
- **Use the Product only as specified, or the protection supplied by the Product can be compromised.**
- **Limit operation to the specified measurement category, voltage, or amperage ratings.**
- **Use the correct terminals, function, and range for measurements.**
- **Carefully read all instructions.**
- **Do not touch voltages >30 V ac rms, 42 V ac peak, or 60 V dc.**
- **Do not use the Product around explosive gas, vapor, or in damp or wet environments.**
- **Do not use the Product if it operates incorrectly.**
- **Examine the case before you use the Product. Look for cracks or missing plastic. Carefully look at the insulation around the terminals.**
- **Do not use test leads if they are damaged. Examine the test leads for damaged insulation, exposed metal, or if the wear indicator shows. Check test lead continuity.**
- **Use this Product indoors only.**
- **Use only the mains power cord and connector approved for the voltage and plug configuration in your country and rated for the Product.**
- **Make sure the ground conductor in the mains power cord is connected to a protective earth ground. Disruption of the protective earth could put voltage on the chassis that could cause death.**
- **Replace the mains power cord if the insulation is damaged or if the insulation shows signs of wear.**
- **Use only current probes, test leads, and adapters supplied with the Product.**
- **Connect the common test lead before the live test lead and remove the live test lead before the common test lead.**
- **Only use probes, test leads, and accessories that have the same measurement category, voltage, and amperage ratings as the Product.**
- **Remove all probes, test leads, and accessories that are not necessary for the measurement.**
- **Do not connect measurement inputs directly to mains.**
- **Do not use test leads if they are damaged. Examine the test leads for damaged insulation and measure a known voltage.**
- **Disable the Product if it is damaged.**
- **Do not use the Product if it is damaged.**

## *Terminology*

The Product uses the following terminology as described in IEC 60601-2-2:

- HF high frequency surgical signals also called RF (radio frequency).
- Neutral Electrode also called Dispersive Electrode.
- Contact Quality Monitor (CQM) also called Return Electrode Monitor (REM trademarked by Covidien) or Return Electrode Current Monitor (RECM).

## *Unpack the Product*

Carefully unpack all items from the box and check that you have the following items:

- QA-ES III Electrosurgery Analyzer
- Users Manual on CD
- Getting Started Manual
- Alligator clips, black and red
- Dispersive safety lead
- CQM safety lead
- Jumper safety lead (Shorting Leads)
- 40 inch stackable/retractable safety leads, black, red (2), blue, yellow, and green
- 20 inch stackable/retractable safety leads, black and red
- Multi-stacking 4 mm banana plug patch cord, black
- RECM Alarm Disabling Lead
- Bipolar Activation Lead
- USB cable
- Ansur Software CD ROM

## *Product Familiarization*

Figure 1 and Table 2 describe the controls and connections on the product.

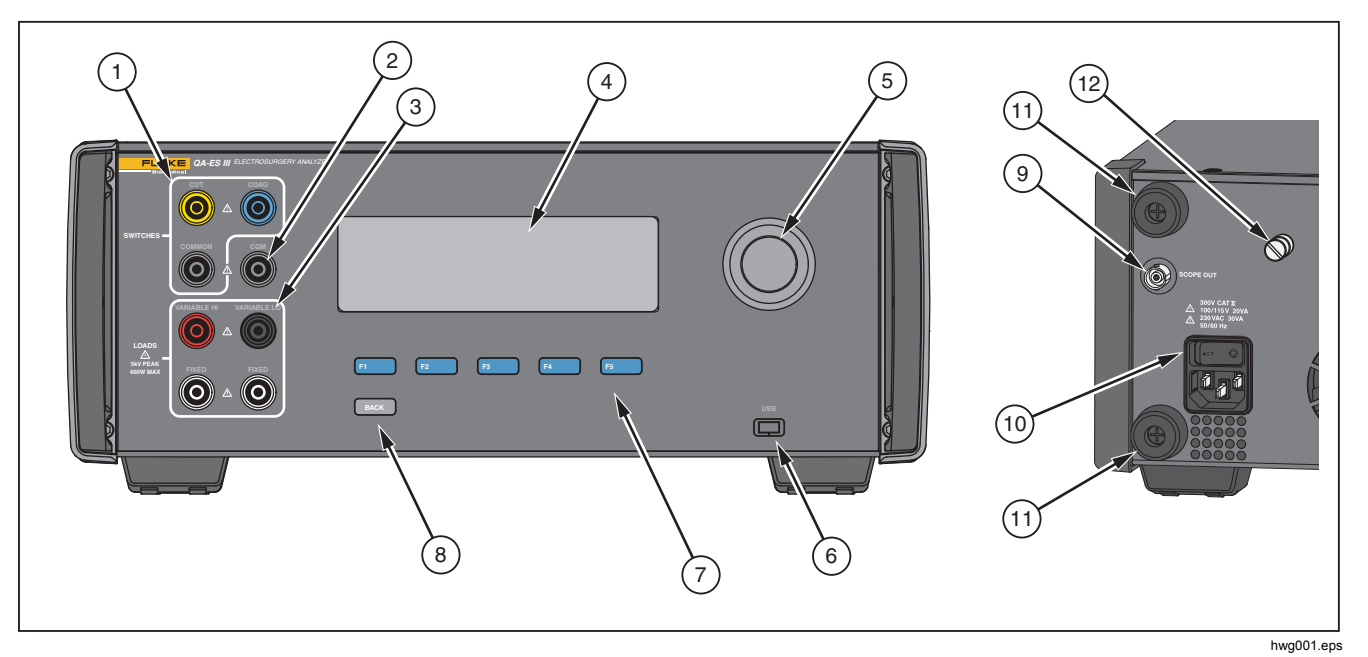

**Figure 1. Product Controls and Connections** 

#### **Table 2. Controls and Connections**

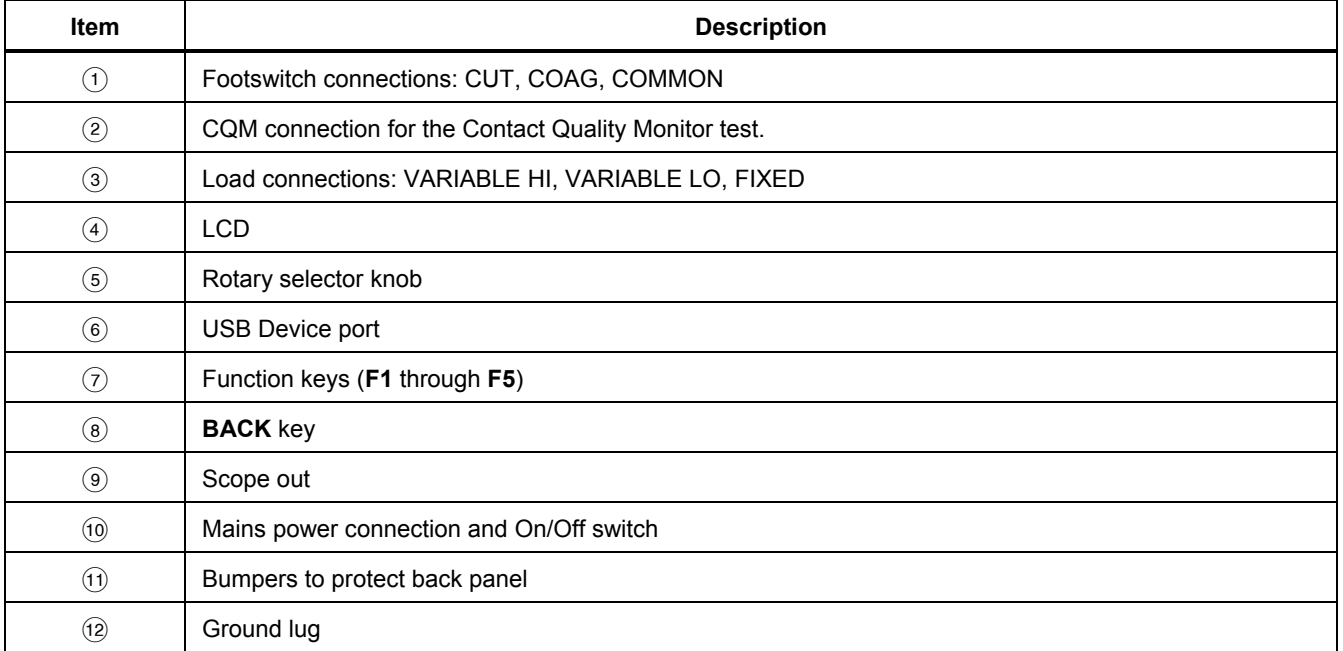

## *Turn on the Product*

Before you turn on the Product, check for damage or wear. Check for adequate ventilation. The Product requires a clear area of 10 cm (4 in) at the rear panel and all vent openings.

Connect the power cord to Mains power and push the power switch. The start-up sequence begins.

During the start-up sequence, a screen shows the firmware version for reference. You can use the start-up sequence to update the firmware.

After the start-up sequence, the Product starts the application. When the Top Menu screen shows, the Product is ready for use.

## *Top Menus*

The Top Menus 1 and 2 have sub-menus to make measurements, set up the instrument, and maintain memory. Use the controls and softkeys to make selections from the menus. Table 3 describes the Top Menu controls.

See the *Product Operation* section for a description of each test menu.

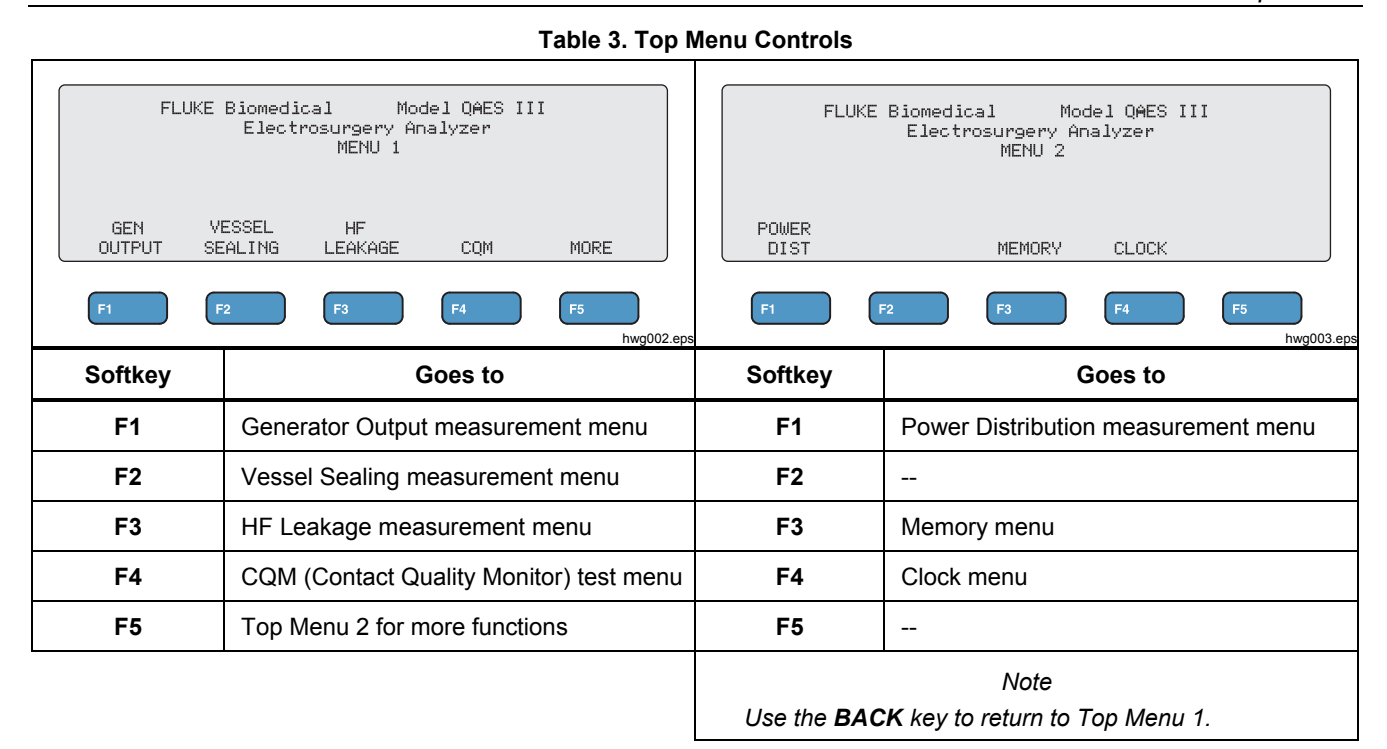

## *Measurement Connections*

Connect the ESU to the Product to make measurements. See each test in the *Product Operation* section for detailed instructions.

#### *Footswitch Connections*

Some ESUs use a footswitch to turn on the ESU generator. The Product has connections that simulate a footswitch. Use the footswitch feature to automatically turn on the ESU generator at an appropriate time.

#### *Note*

*As an alternative to a footswitch, some ESUs use a hand switch. For this manual, hand switches and footswitches are both called footswitches.* 

It is not practical to make a single measurement or a Power Distribution test without the footswitch feature. Without the feature, you must manually turn on the ESU (or use an actual footswitch or hand switch) at the correct time after the delay starts.

The Product has connections for both CUT (yellow) jack and COAG (blue) jack footswitches and a COMMON (gray) connection jack.

The footswitch feature is available during all measurements and CQM tests. In continuous measurement mode, the Product activates the footswitch relays to turn on the ESU. The ESU remains on and the footswitch is engaged until you stop the measurement.

If you are not using the footswitch feature, ignore the footswitch connections.

#### *Neutral Connections*

ESUs with CQM alarms have two neutral connections. You must connect the neutral connections together for Generator Output, Vessel Sealing, and HF Leakage measurements.

The Shorting Leads supplied with the Product have a resistance that is sufficiently low to prevent an alarm on the ESU. Some ESUs require the Shorting Lead to have a minimum resistance, as well as, a maximum resistance. A simple jumper may not work. Use the Shorting Leads for all measurements except the CQM test.

## *Product Operation*

#### XW **Warning**

**To prevent possible electrical shock, fire, or personal injury, follow these guidelines:** 

- **Do not touch exposed metal on banana plugs, they can have voltages that could cause death.**
- **Remove circuit power before you connect the Product in the circuit when you measure current. Connect the Product in series with the circuit.**
- **Connect an approved three-conductor mains power cord to a grounded power outlet.**
- **Do not put the Product where access to the mains power cord is blocked.**
- **Make sure that the Product is grounded before use.**
- **Do not put metal objects into connectors.**
- **Do not use an extension cord or adapter plug.**
- **Make sure that the space around the Product meets minimum requirements.**
- **Do not use the Analyzer in CAT II, III, or IV environments.**
- **Retractable end of test leads are for use on ESU only.**
- **No probes or accessories supplied with the Analyzer are intended for handheld use. Setup and stand clear when activating the ESU with the footswitch.**

#### *Generator Output*

During the Generator Output test, the Product connects the variable load resistance from the VARIABLE HI (red) active electrode to the VARIABLE LO (black) neutral electrode. The test measures the ESU output across that load and shows the measured Generator Output:

- Power (W)
- Current (mA)
- VoltagePkPk (V)
- Crest Factor

See Table 4 for a description of how the Product makes Generator Output measurements. See Table 5 for a description of the Generator Output menu controls.

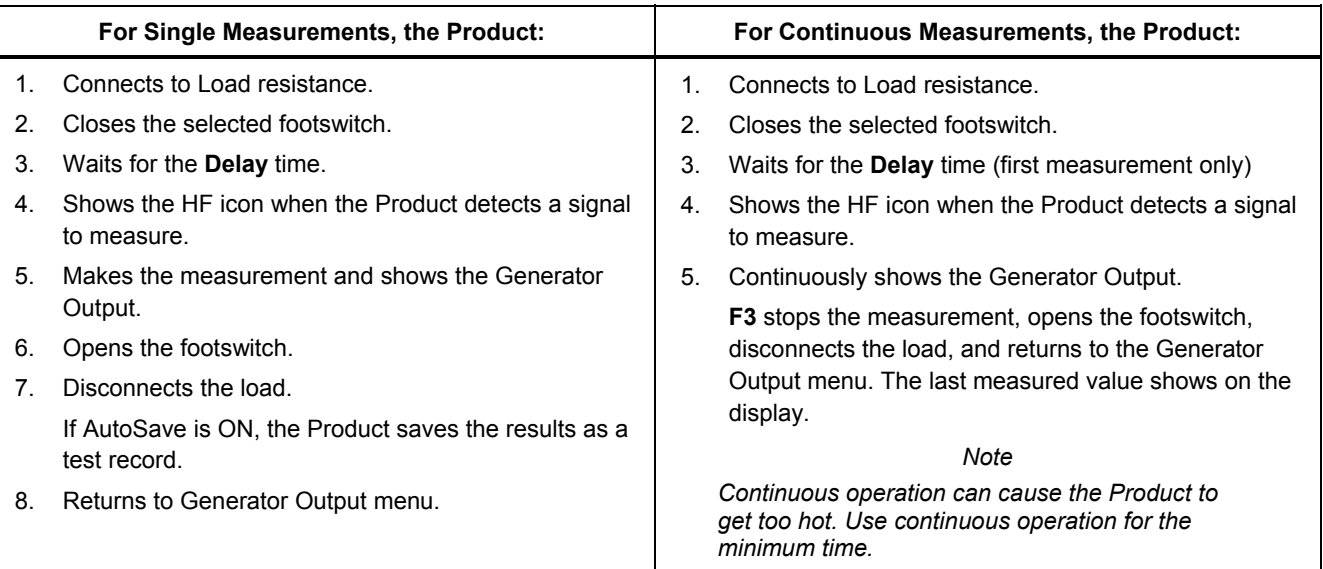

#### **Table 4. Generator Output Measurement**

#### **Table 5. Generator Output Menu Controls**

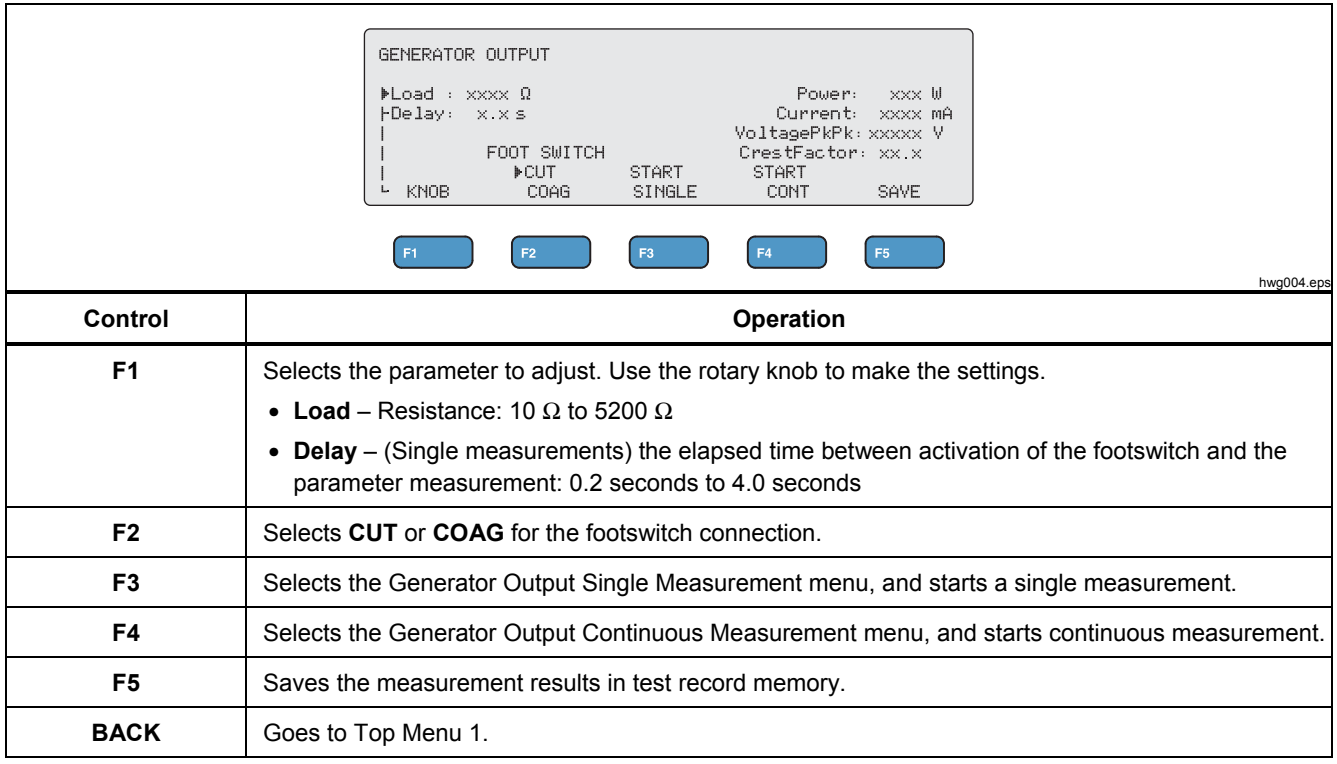

#### *QA-ES III Users Manual*

#### *Generator Output Test*

To do a Generator Output test:

- 1. Push **F1** from the Top Menu 1.
- 2. Use the rotary knob to set the **Load** resistance.
- 3. If using the footswitch, push **F1** and use the rotary knob to set the **Delay**.
- 4. Make the test connections, see *Generator Output Test Connections.*
- 5. If using the footswitch, select **CUT** or **COAG**.
- 6. Push **F3** to start a single measurement or push **F4** to start continuous measurement.
- 7. Push **F3** to stop the measurement.

#### *Generator Output Test Connections - Monopolar*

Figure 2 shows the monopolar test connections between the ESU and the Product. Make these connections to do a Generator Output or Power Distribution test.

- 1. If using the footswitch, make these connections:
	- a. Connect the ESU cut switch to the CUT (yellow) jack on the Product.
	- b. Connect the ESU coag switch to the COAG (blue) jack on the Product.
	- c. Use a stackable jumper to connect the footswitch COMMON (gray) jack to the VARIABLE HI jack (red).
- 2. Connect the ESU active electrode to the VARIABLE HI (red) active electrode on the Product.
- 3. Use a stackable connector to connect one of the ESU neutral electrodes to the VARIABLE LO (black) jack on the Product.
- 4. Connect the Shorting Leads between the neutral connections on the ESU.

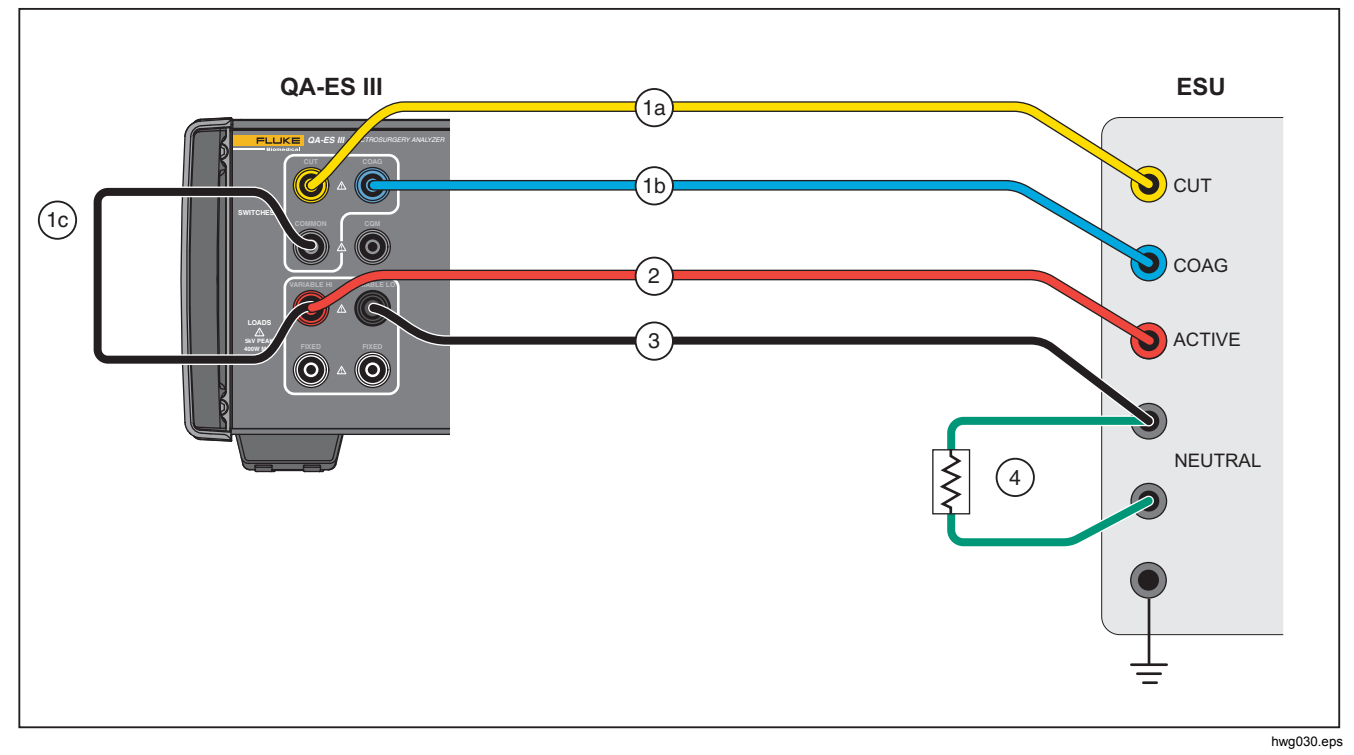

**Figure 2. Generator Output Test Connections-Monopolar** 

#### *Generator Output Test Connections - Bipolar*

Figure 3 shows the bipolar test connections between the ESU and the Product. Make these connections to do a Generator Output or Power Distribution test.

- 1. If using the footswitch, make these connections:
	- a. Connect the ESU cut switch to the CUT (yellow) jack on the Product.
	- b. Connect the ESU coag switch to the COAG (blue) jack on the Product.
	- c. Use a stackable jumper to connect the footswitch COMMON (gray) jack to the VARIABLE HI jack (red).
- 2. Connect one ESU Bipolar Active Electrode to the VARIABLE HI (red) active electrode on the Product.
- 3. Connect the other ESU Bipolar Active Electrode to the VARIABLE LO (black) active electrode on the Product.
- 4. Connect the Shorting Leads between the neutral connections on the ESU.

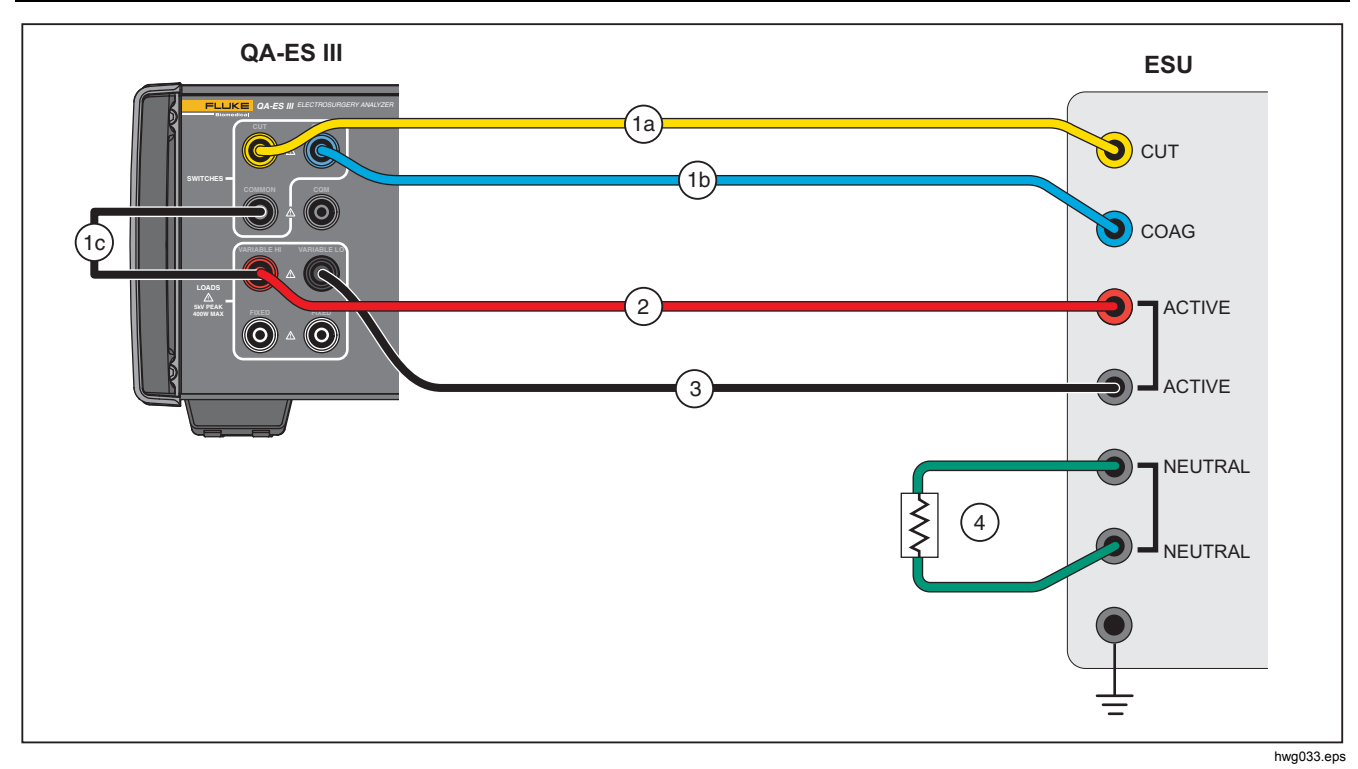

**Figure 3. Generator Output Test Connections-Bipolar**

#### *Vessel Sealing*

Use Vessel Sealing to set up and start a single or continuous measurement of the Vessel Sealing Current (mA).

See Table 6 for a description of how the Product makes the Vessel Sealing measurements. See Table 7 for a description of the Vessel Sealing menu controls.

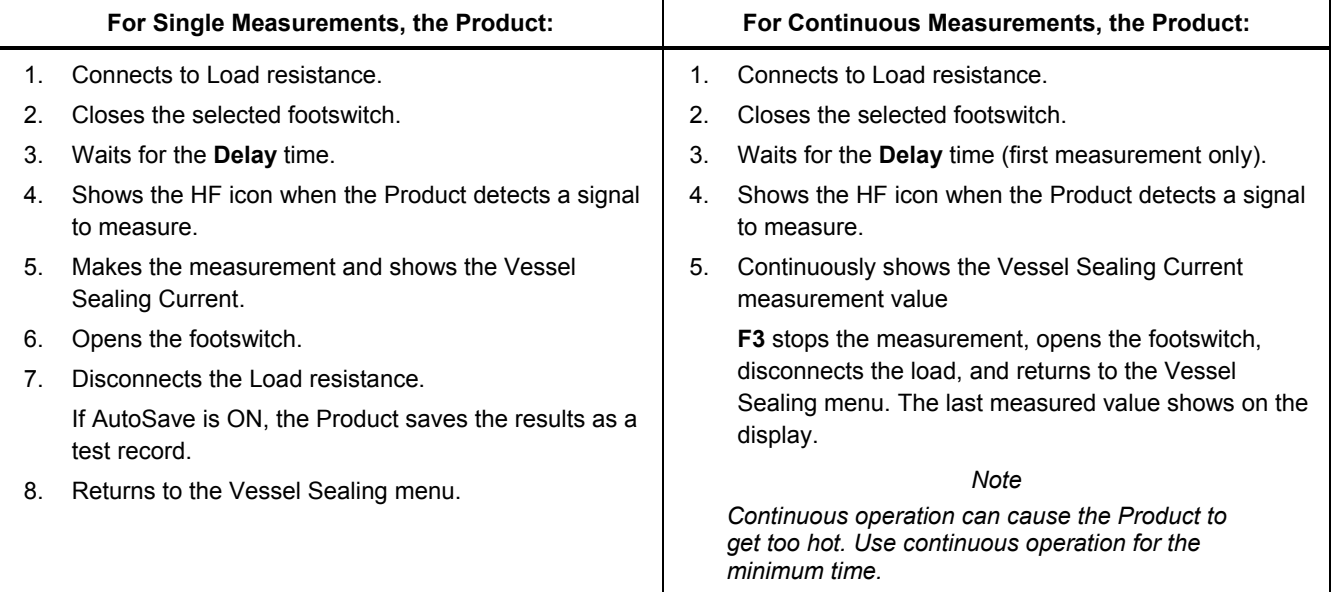

#### **Table 6. Vessel Sealing Measurement**

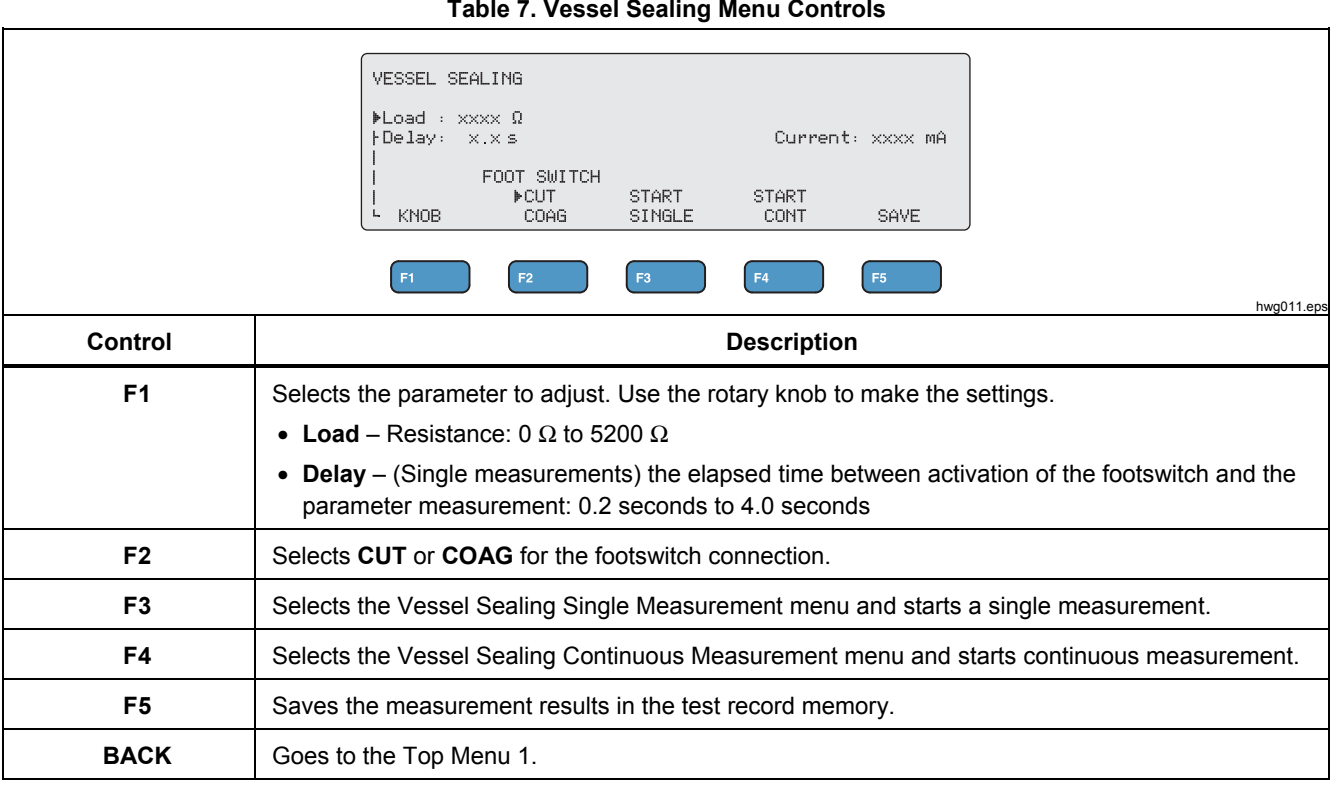

#### *QA-ES III Users Manual*

#### *Vessel Sealing Test*

To do a Vessel Sealing test:

- 1. Push **F2** from the Top Menu 1.
- 2. Use the rotary knob to set the **Load** resistance.
- 3. If using the footswitch, push **F1** and use the rotary knob to set the **Delay** for the footswitch.
- 4. Make the Vessel Sealing connections, see *Vessel Sealing Connections.*
- 5. If using the footswitch, select **CUT** or **COAG**.
- 6. Push **F3** to start a single measurement or push **F4** to start continuous measurement.
- 7. Push **F3** to stop the measurement and return to the menu.

#### *Vessel Sealing Connections*

The Vessel Sealing Test connection is the same as the bipolar connection. See Figure 3 and *Generator Output Test Connections - Bipolar*.

## *HF Leakage*

For all HF Leakage measurements, the Product places a 200 Ω load resistance from the VARIABLE HI (red) active jack to the VARIABLE LO (black) neutral jack, and measures the Leakage Current (mA) through that load.

Some measurements also use the fixed 200 Ω load at the (white) 200  $\Omega$  jacks. The bipolar leakage measurement uses an additional internal 200  $\Omega$  load to earth that gets switched into the circuit.

See Table 8 for a description of how the Product makes the HF Leakage measurements. See Table 9 for a description of the HF Leakage menu controls.

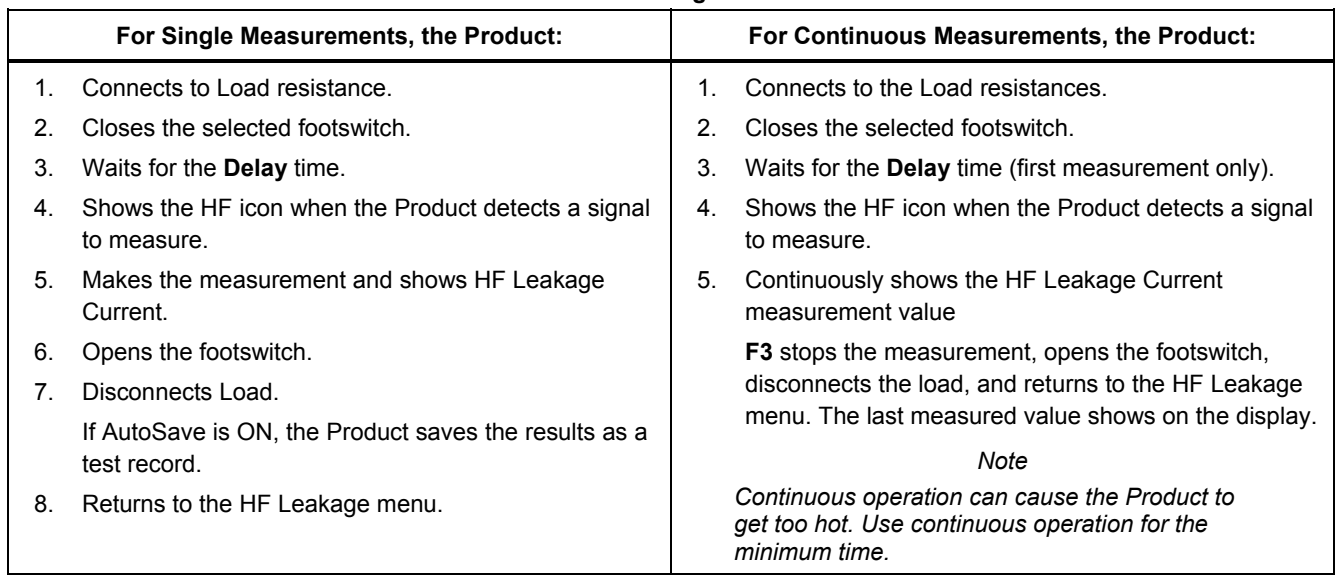

#### **Table 8. HF Leakage Measurement**

#### *QA-ES III Users Manual*

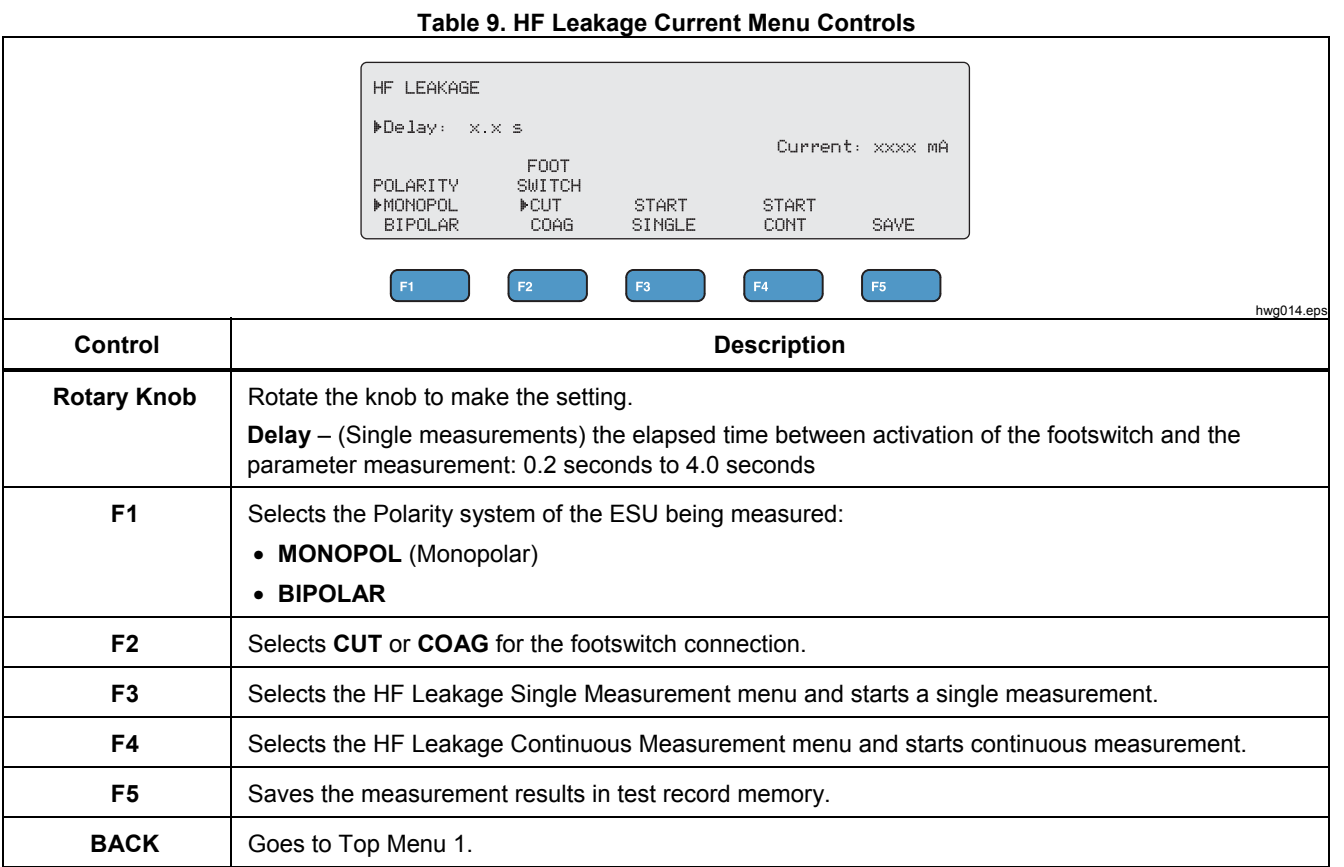

#### *HF Leakage Test*

To do a HF Leakage test:

- 1. Push **F3** from the Top Menu 1.
- 2. If using the footswitch, use the rotary knob to set the **Delay** for the footswitch.
- 3. Make the appropriate connections, see *HF Leakage Test Connections*
- 4. To use the footswitch, set **CUT** or **COAG**.
- 5. Push **F3** to start a single measurement or push **F4** to start continuous measurement.
- 6. Push **F3** to stop the measurement and return to the menu.

#### *HF Leakage Test Connections*

This section tells how to connect the ESU to the Product to make HF Leakage measurements. The HF Leakage measurement connections are in accordance with the international standard: IEC 60601-2-2, Edition 5.0, 2009- 02. Medical electrical equipment – Part 2-2: Particular requirements for the basic safety and essential performance of high frequency surgical equipment and high frequency surgical accessories.

#### *QA-ES III Users Manual*

#### *HF Leakage - Isolated ESUs - Type CF Electrode (Active to Earth)*

#### *Section 201.8.7.3.101 a) 2), figure 201.106 (Active Electrode to Earth)*

Figure 4 shows how to connect the ESU to the Product to make an HF Leakage test for Isolated ESUs with Type CF electrodes. For this test, the Product measures the current through the VARIABLE HI (red) active jack to the VARIABLE LO (black) neutral jack.

To test active electrode to earth

- 1. If using the footswitch, make these connections:
	- a. Connect the ESU cut switch to the CUT (yellow) jack on the Product.
	- b. Connect the ESU coag switch to the COAG (blue) jack on the Product.
	- c. Use a stackable jumper to connect the footswitch COMMON (gray) jack to the VARIABLE HI (red) active jack.
- 2. Connect the ESU active electrode stacked onto the VARIABLE HI (red) active jack.
- 3. Connect the Shorting Leads between the two ESU neutral connections.
- 4. Connect an earth contact on the ESU to the VARIABLE LO (black) neutral jack on the Product.
- 5. Set **POLARITY** to **MONOPOL** (Monopolar).

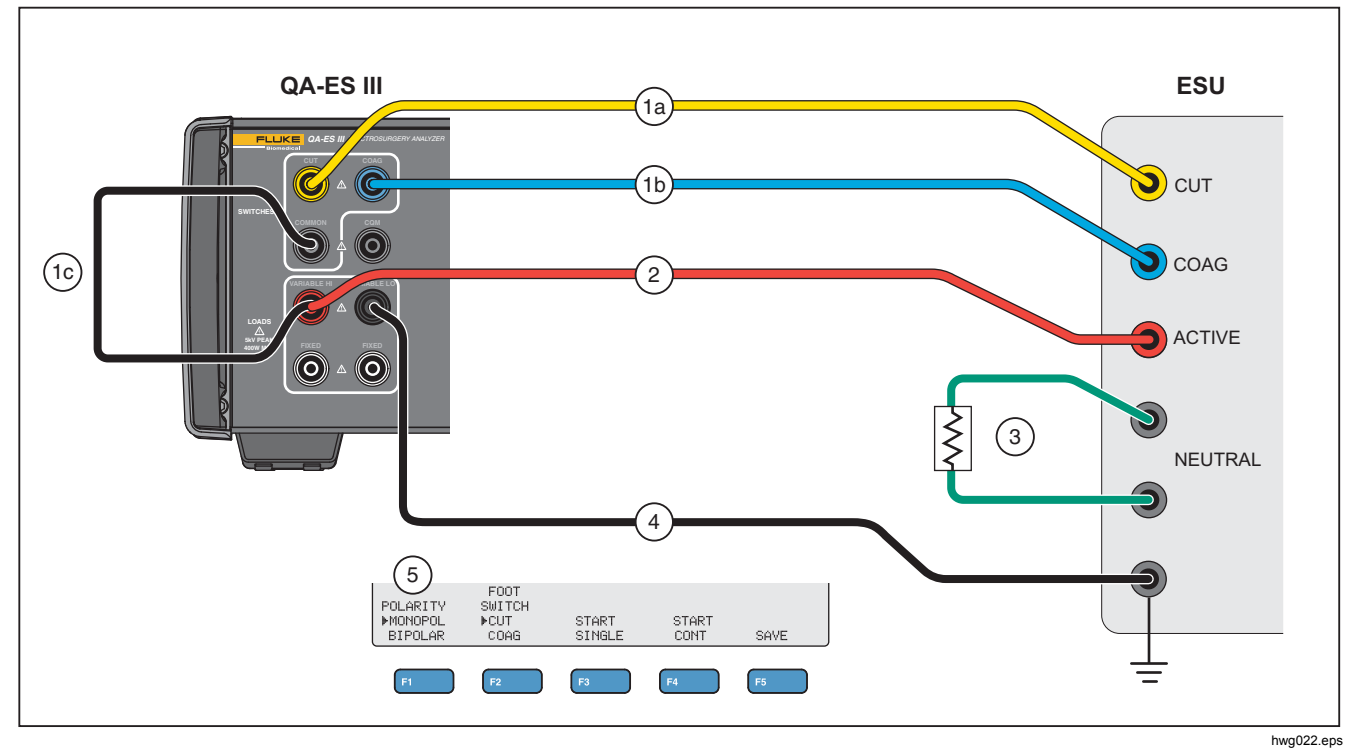

**Figure 4. HF Leakage - Isolated ESUs - Type CF Electrode - Active to Earth** 

#### *HF Leakage - Isolated ESUs - Type CF Electrode (Neutral to Earth)*

#### *Section 201.8.7.3.101 a) 2), figure 201.106 (Neutral Electrode to Earth)*

Figure 5 shows how to connect the ESU to the Product to make an HF Leakage test for Isolated ESUs with Type CF electrodes.

To test neutral electrode to earth:

- 1. If using the footswitch, make these connections:
	- a. Connect the ESU cut switch to the CUT (yellow) jack on the Product.
	- b. Connect the ESU coag switch to the COAG (blue) jack on the Product.
	- c. Do not connect the footswitch COMMON (gray) jack to the VARIABLE HI (red) active jack. Remove the jumper if it has previously been installed.
	- d. Connect the ESU active electrode to the footswitch COMMON (gray) jack on the Product.
- 2. Connect the Shorting Leads between the two ESU neutral electrodes.
- 3. Use a stackable jumper to connect one of the ESU neutral electrodes to the VARIABLE HI (red) active jack on the Product.
- 4. Connect an earth contact point on the ESU to the VARIABLE LO (black) neutral jack on the Product.
- 5. Set **POLARITY** to **MONOPOL** (Monopolar).

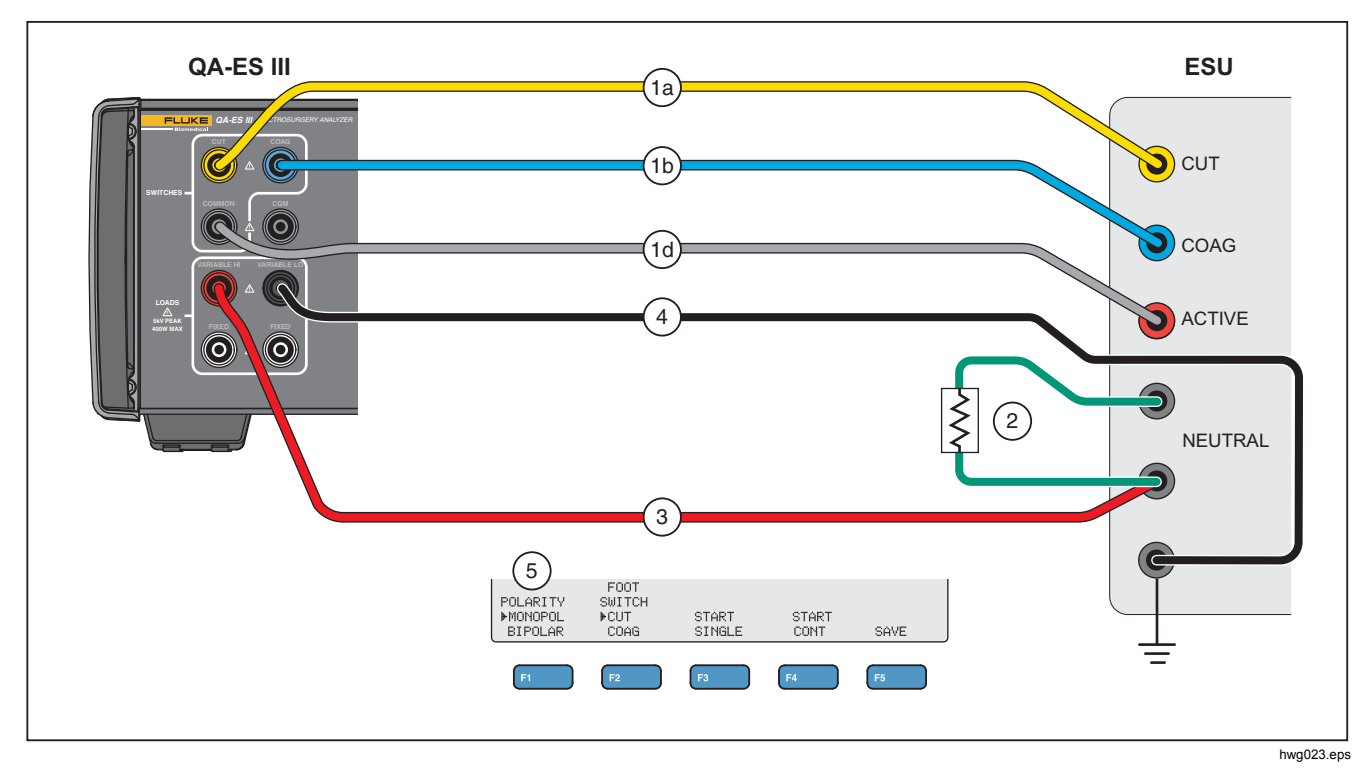

**Figure 5. HF Leakage - Isolated ESUs - Type CF Electrode - Neutral to Earth** 

#### *HF Leakage - Grounded ESUs with Type BF Electrodes (Test 1)*

*Section 201.8.7.3.101 a) 1) Test 1, figure 201.104*  Figure 6 shows how to connect a Grounded ESU to the Product to make an HF Leakage test for Isolated ESUs with Type BF electrodes.

- 1. If using the footswitch, make these connections:
	- a. Connect the ESU cut switch to the CUT (yellow) jack on the Product.
	- b. Connect the ESU coag switch to the COAG (blue) jack on the Product.
	- c. Do not connect the footswitch COMMON (gray) jack to the VARIABLE HI (red) active jack. Remove the jumper if it has previously been installed.
	- d. Use a stackable jumper to connect the footswitch COMMON (gray) jack to the first FIXED (white) 200 Ω jack.
- 2. Connect the ESU active electrode to the first FIXED (white) 200  $\Omega$  jack. (If using the footswitch, this is the jack that has the jumper.)
- 3. Use a stackable jumper to connect the VARIABLE HI (red) active jack to the second FIXED (white) 200 Ω.
- 4. Connect the Shorting Leads between the two ESU neutral electrodes.
- 5. Use a stackable jumper to connect one of the ESU neutral electrodes onto the second FIXED (white) 200  $\Omega$  jack on the Product.
- 6. Connect an earth point on the ESU to the VARIABLE LO (black) neutral jack on the Product.
- 7. Set **POLARITY** to **MONOPOL** (Monopolar).

#### *Electrosurgery Analyzer Product Operation*

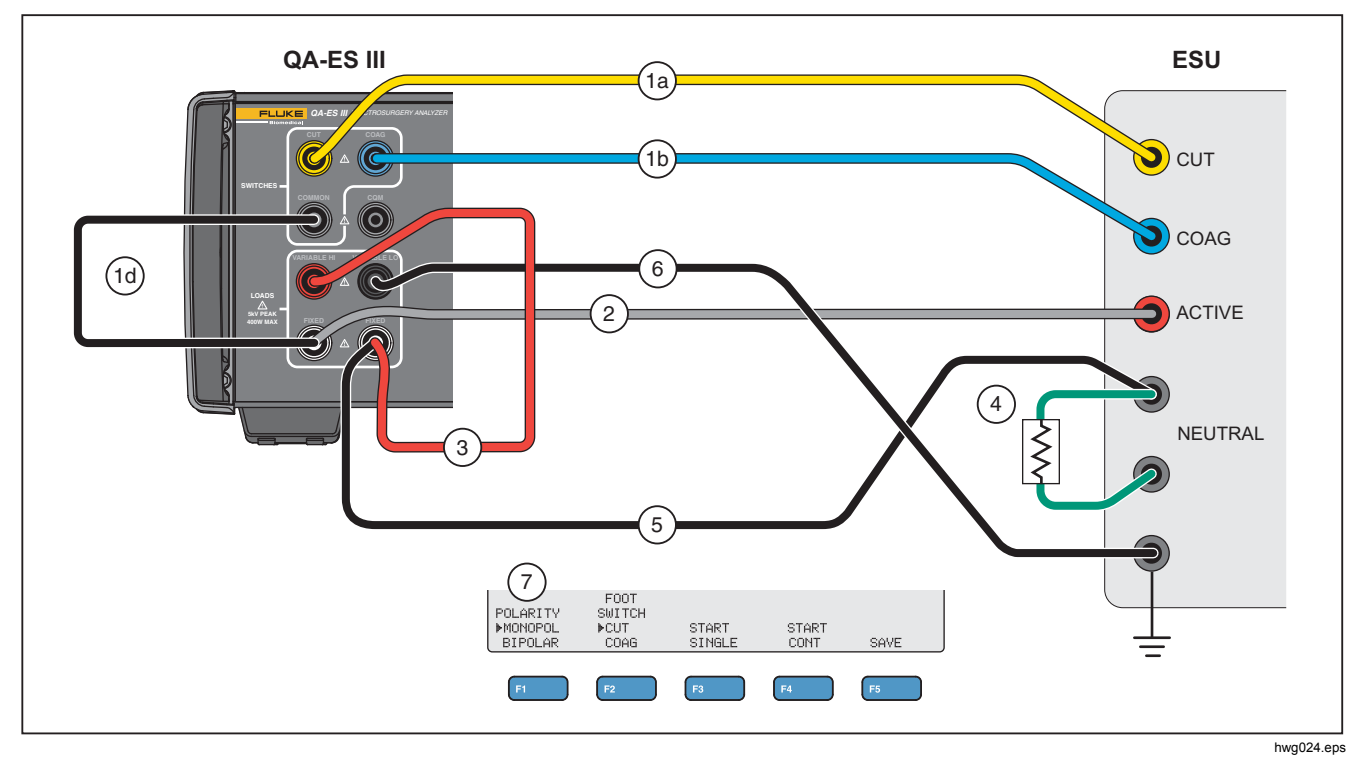

**Figure 6. HF Leakage - Grounded ESU with BF Electrode - Test 1** 

#### *QA-ES III Users Manual*

#### *HF Leakage - Grounded ESUs with Type BF Electrodes (Test 2)*

*Section 201.8.7.3.101 a) 1) Test 2, figure 201.105*  Figure 7 shows how to connect a Grounded ESU to the Product to make an HF Leakage test for Grounded ESUs with Type BF electrodes.

- 1. If using the footswitch, make these connections:
	- a. Connect the ESU cut switch to the CUT (yellow) jack on the Product.
	- b. Connect the ESU coag switch to the COAG (blue) jack on the Product.
	- c. Do not connect the footswitch COMMON (gray) jack to the VARIABLE HI (red) active jack. Remove the jumper if it has previously been installed.
	- d. Use a stackable jumper to connect the footswitch COMMON (gray) jack to the first FIXED (white) 200 Ω jack.
- 2. Connect the ESU active electrode stacked onto the first FIXED (white) 200  $\Omega$  jack.
- 3. Connect the Shorting Lead between the two ESU neutral electrodes.
- 4. Stacked onto one of the ESU neutral electrodes, connect to the VARIABLE HI (red) active jack.
- 5. Use a stackable jumper to connect the VARIABLE LO (black) neutral jack to the second FIXED (white) 200  $\Omega$  jack on the Product.
- 6. Connect to an earth point in the ESU stacked onto the second FIXED (white) 200  $Ω$  jack.
- 7. Set **POLARITY** to **MONOPOL** (Monopolar)

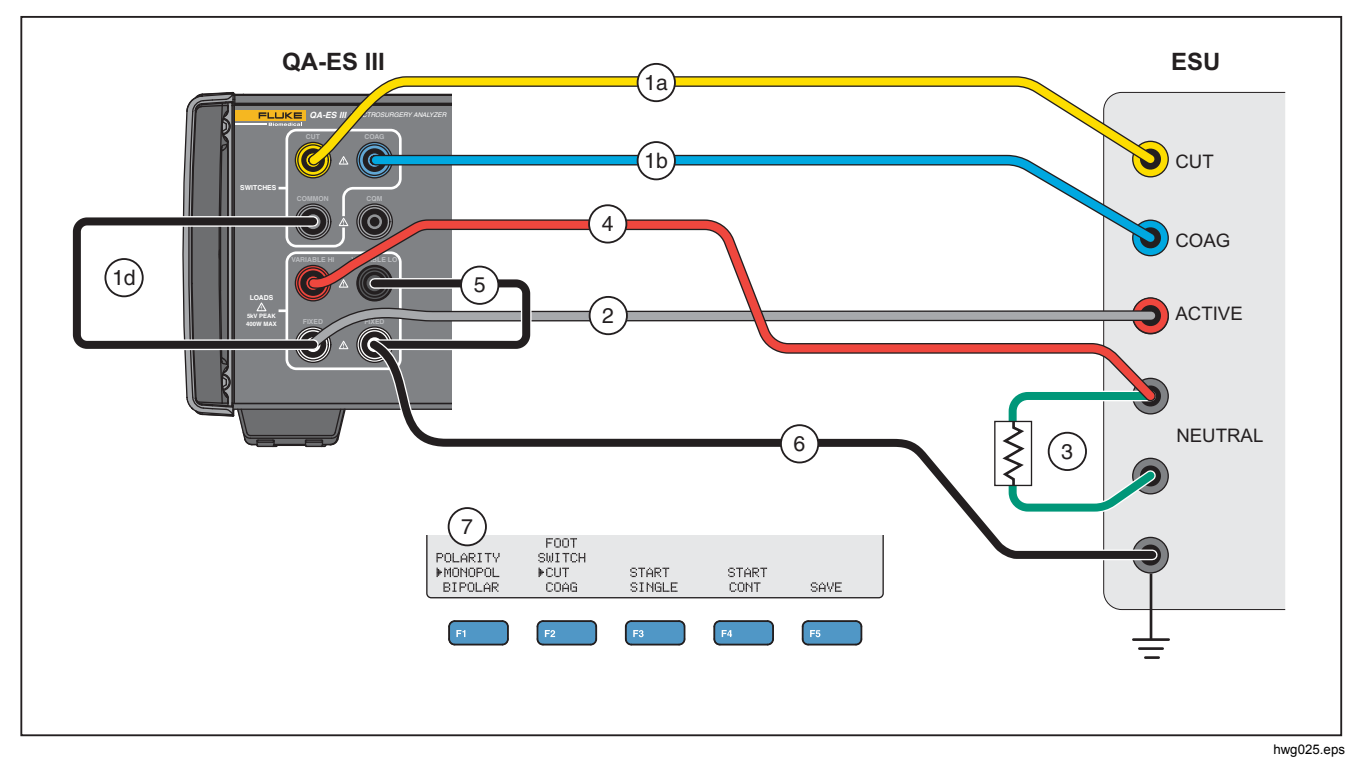

**Figure 7. HF Leakage - Grounded ESU with BF Electrode - Test 2** 

## *HF Leakage - Bipolar ESUs and Vessel Sealing*

*Section 201.8.7.3.101-a-3, figure 201.107* 

Figure 8 shows how to connect a Bipolar ESU to the Product to make an HF Leakage or Vessel Sealing test.

#### *Note*

*This test uses the ground from the Product and assumes that it connects through the facilities wiring to the ESU ground. But that connection might not be high enough quality. If there is any question as to the quality of the facilities grounding, connect the rear panel ground lug on the Product to the ESU ground to get the best ground between the two devices.* 

- 1. If using the footswitch, make these connections:
	- a. Connect the ESU cut switch to the CUT (yellow) jack on the Product.
	- b. Connect the ESU coag switch to the COAG (blue) jack on the Product.
	- c. Use a stackable jumper to connect the footswitch COMMON (gray) jack to the VARIABLE HI (red) jack.
- 2. Connect the Shorting Leads between the two ESU neutral electrodes.
- 3. Connect one of the ESU Bipolar Active Electrodes to one of the FIXED (white) 200  $\Omega$  jacks on the Product.
- 4. Connect the other ESU Bipolar Active Electrode to the other the FIXED (white) 200  $\Omega$  jack on the Product.
- 5. Connect one of the ESU neutral electrodes to the VARIABLE LO (black) active jack on the Product.
- 6. Connect the Electrode to be measured.
	- a. To measure the first electrode: connect the VARIABLE HI (red) jack stacked onto the first FIXED (white) 200 Ω jack.
	- b. To measure the second electrode, connect the VARIABLE HI (red) jack stacked onto the second FIXED (white) 200  $\Omega$  jack.
- 7. Set **POLARITY** to **BIPOLAR** to connect the additional 200  $\Omega$  load into the measuring circuit. The Product connects to this load internally to Earth.

The electrodes can be measured separately, one at a time.

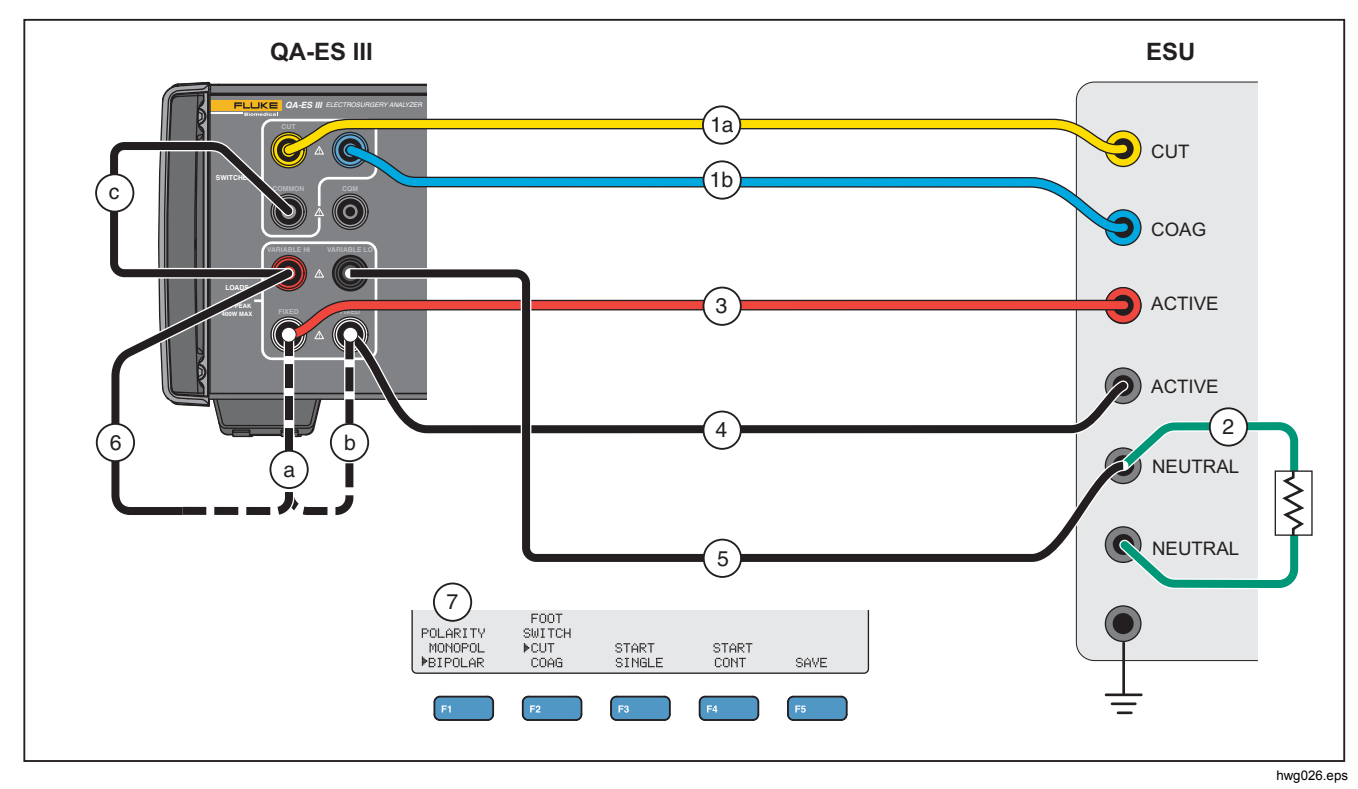

**Figure 8. HF Leakage Bipolar ESUs and Vessel Sealing Connections** 

#### *CQM Test*

The CQM test places the variable test resistance from the CQM (gray) jack to the VARIABLE LO (black) jack.

The ESU has an alarm that monitors contact between the two neutral electrode connections on the ESU. Use the CQM menu to test the ESU alarm.

For the CQM test, the Product puts an adjustable test resistance from the CQM (gray) jack to the VARIABLE LO (black) jack. Start the test with a small resistance and increase it until the alarm sounds on the ESU. The test result is the resistance that is just large enough to cause the ESU to alarm.

The resistance is always present across the jacks, as you make the adjustments.

The Product has an optional automatic mode for the CQM test. In automatic mode, the resistance starts at the current value, and increases by a 1  $\Omega$  step every given number of seconds (**AutoTime**). Stop the test when the device alarm sounds. You can start and stop the automatic mode.

When automatic mode is on, the rotary knob does not set the resistance or change the footswitch selection. You cannot save the test record during automatic mode. To exit automatic mode, push the **F4** key.

See Table 10 for a description of the CQM Test menu controls.

#### **Table 10. CQM Test Menu Controls**

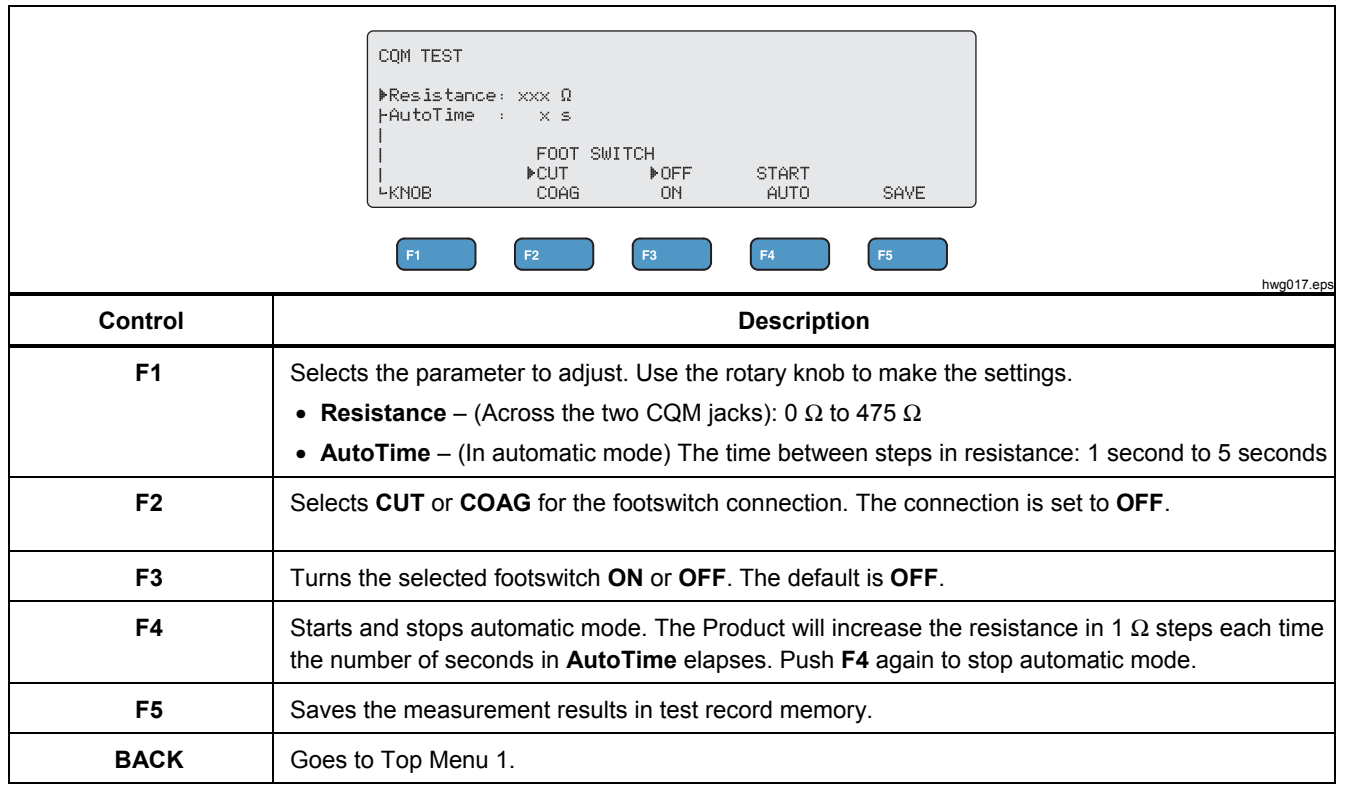

#### *CQM Test Setup*

To do a CQM test:

- 1. Push **F4** from the Top Menu 1.
- 2. Push **F1** and use the rotary knob to set the **Resistance** and **AutoTime**.
- 3. Make the connections, see *CQM Test* Connections
- 4. Select **CUT** or **COAG**.
- 5. Push **F4** to stop the automatic mode and return to the menu.

#### *CQM Test Connections*

Figure 9 tells how to connect the ESU to the Product to make a CQM test.

- 1. If using the footswitch, make these connections:
	- a. Connect the ESU cut switch to the CUT (yellow) jack on the Product.
	- b. Connect the ESU coag switch to the COAG (blue) jack on the Product.
	- c. Do not connect the footswitch COMMON (gray) jack to the VARIABLE HI (red) active jack. Remove the jumper if it has previously been installed.
	- d. Connect the ESU active electrode to the footswitch COMMON (gray) jack on the Product.
- 2. If the Shorting Leads are present on the ESU, disconnect the Shorting Leads.
- 3. Connect one of the ESU neutral electrodes to the CQM (gray) jack on the Product.
- 4. Connect the other ESU neutral electrode to the VARIABLE LO (black) neutral jack on the Product.

The CQM test places the variable test resistance from the CQM (gray) jack to the neutral (black) jack.

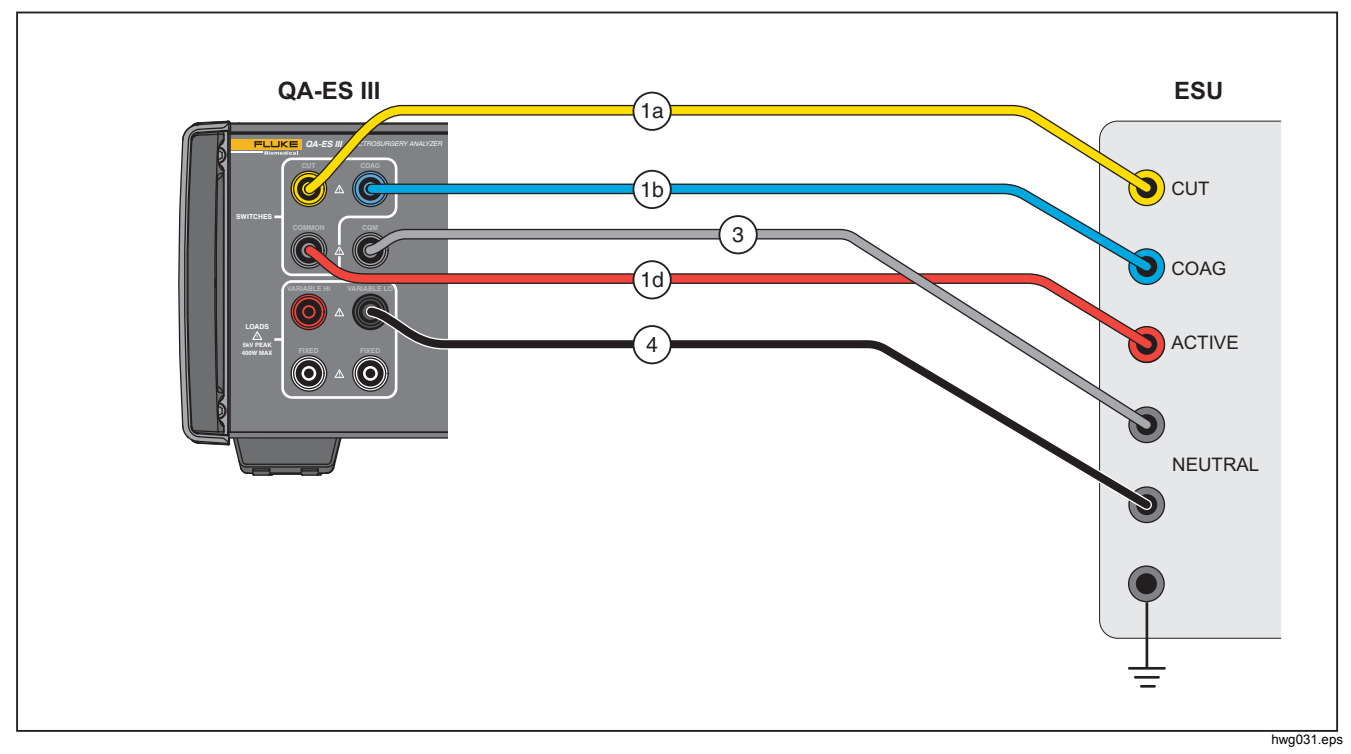

**Figure 9. CQM Connections** 

#### *Power Distribution*

The Power Distribution test makes a series of Generator Output measurements at different loads (low to high).

Use the Power Distribution menu to make a series of Generator Output measurements. The measurement starts at the Start Load resistance and moves to the End Load resistance at intervals of the Step resistance.

For each measurement, the Product:

- 1. Connects to the Load resistance.
- 2. Closes the selected footswitch (CUT or COAG).
- 3. Waits for the **Delay** time.
- 4. Makes the measurement and shows the Generator Output:
	- Load  $(\Omega)$
	- Current (mA)
	- Power (W)
	- Voltage PkPk (V)
	- Crest Factor
- 5. Opens the footswitch.
- 6. Disconnects Load.

If AutoSave is ON, the Product saves the results as a test record.

Table 11 describes the Power Distribution menu controls.

To do a Power Distribution test:

- 1. Push **F4** from the Top Menu 1.
- 2. Push **F1** and use the rotary knob to set the start resistance, end resistance, the step size, and the footswitch delay.
- 3. Select **CUT** or **COAG** for the footswitch.
- 4. Make the appropriate connections, see *Generator Output Test Connections*.
- 5. Push **F3** to start the measurement.

#### **Table 11. Power Distribution Menu Controls**

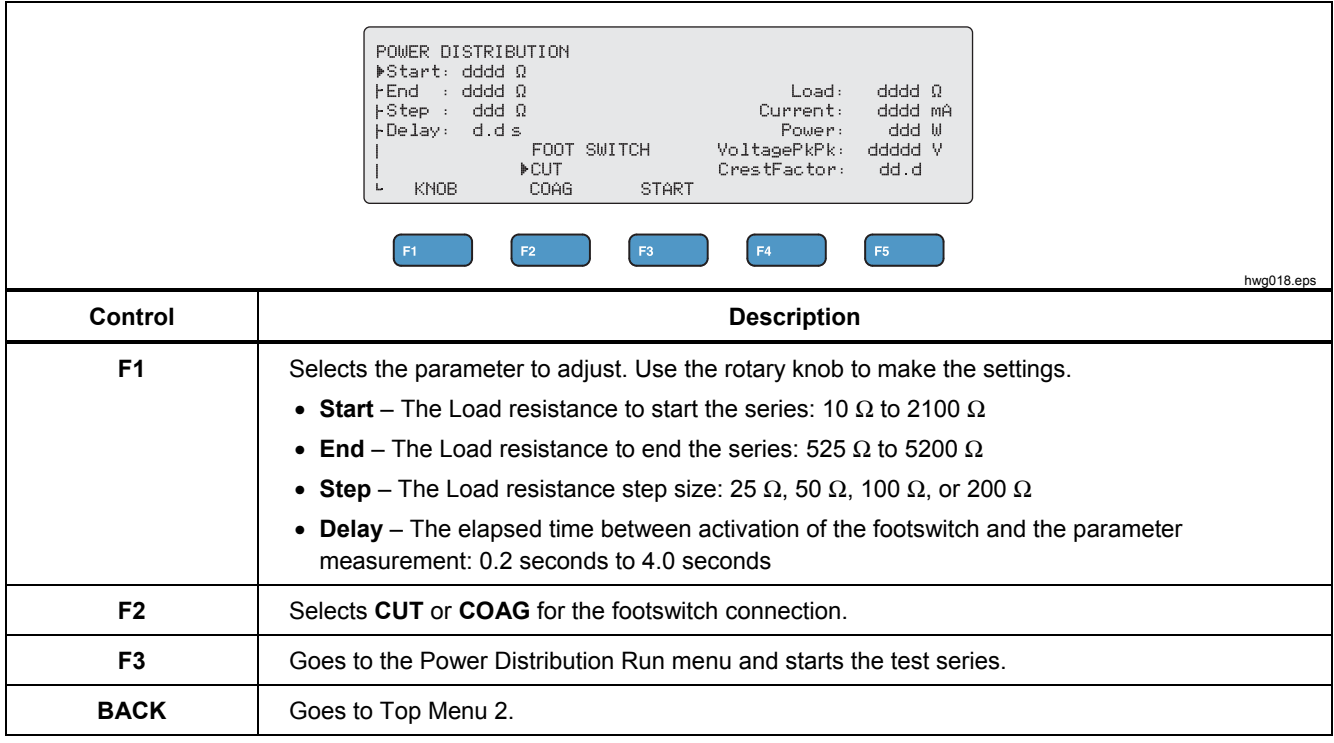

#### *Memory Menu*

Use the Memory menu to manage the test record memory. Test record memory is non-volatile, so the memory keeps records even when the Product power is

cycled off. The Memory menu shows the number of test records in memory. The memory can store up to 5000 records. Table 12 describes the Memory menu controls.

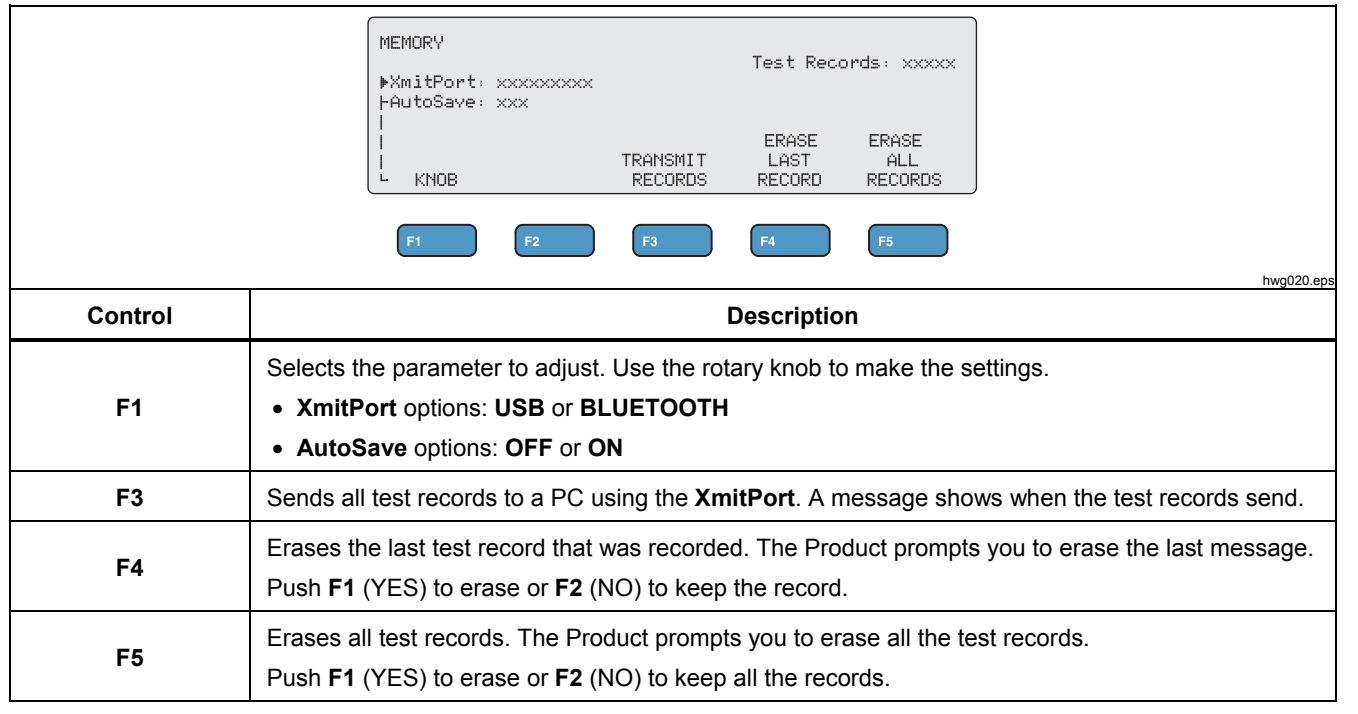

#### **Table 12. Memory Menu Controls**

#### *Test Record Fields*

Each test record is a line of text with fields separated by commas, where "d" represents each digit. (See Table 13.)

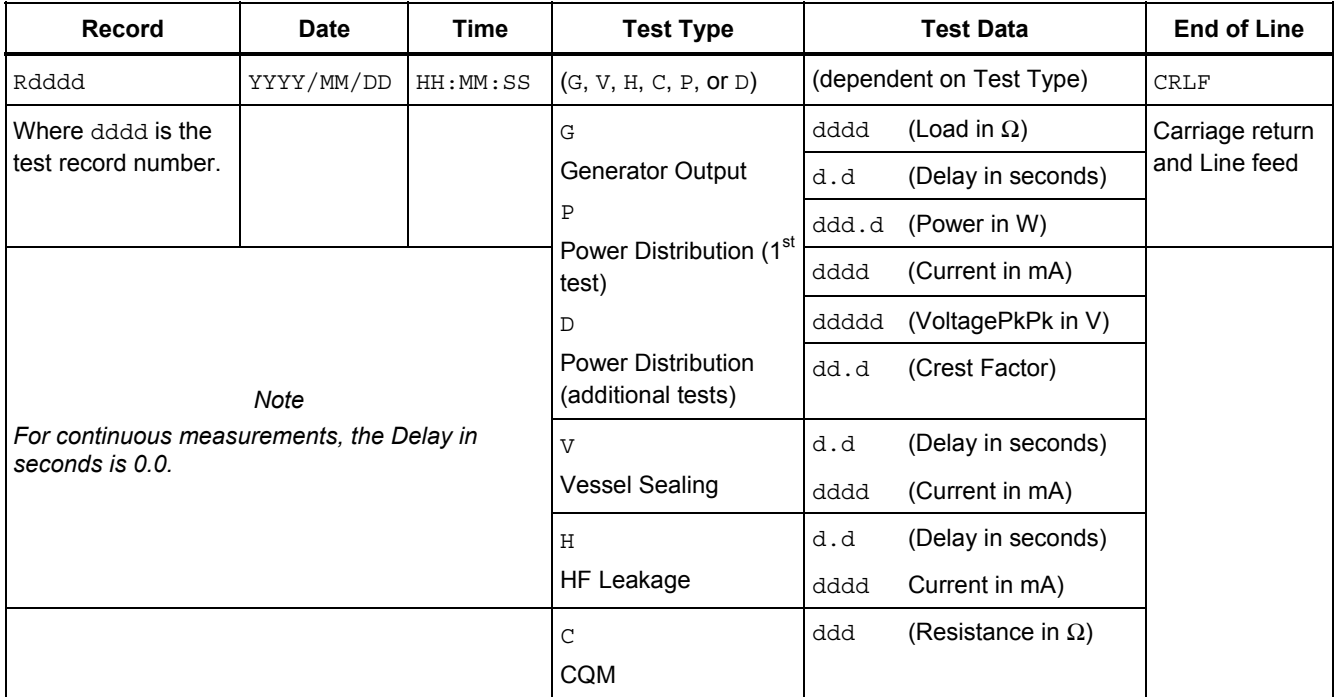

#### **Table 13. Test Record Fields**

#### *Example Test Records*

#### Generator Output

R0001,2015/07/04,12:31:34,G,0200,2.3,1234,3.5,213,0386,04316,01.4<CRLF>

#### Power Distribution

R0101,2015/08/17,15:22:06,P,100,4.0,150,1035,02156,01.4<CRLF> R0102,2015/08/17,15:27:34,D,200,4.0,145,0962,02487,01.4<CRLF> R0103,2015/08/17,15:32:34,D,300,4.0,140,0894,02743,01.4<CRLF> R0104,2015/08/17,15:27:34,D,400,4.0,135,0756,03276,01.4<CRLF>

Vessel Sealing

R0234,2015/11/23,16:28:59,V,1.2,3456<CRLF>

#### HF Leakage

R3502,2016/01/02,07:24:56,H,0.0,2452<CRLF>

#### CQM

R5000,2015/03/14,02:45:37,C,034<CRLF>

#### *Saving Test Records*

You can save records manually (**AutoSave** is OFF) or automatically (**AutoSave** is ON). The Product gives an indication each time a record is saved.

"Saving test record: xxxx"

#### *Electrosurgery Analyzer Product Operation*

#### *Clock Menu*

Use the Clock menu to see and set the current date and time. The time shows in a 24-hour format. The marker (**▲**) shows the digit that you can change with the rotary knob.

The clock shows the current time until you make a change. If you change a digit, the clock stops updating and you can set the clock. The clock operates in the background and keeps the time if you do not complete the adjustment. Push **F4** to complete the adjustment and the clock uses the new time.

Table 14 describes the Clock menu controls.

#### *Note*

*The clock stamps the date and time on the saved records. To make sure the time is accurate, turn on the Product and keep it on for a minimum of 1 hour every 4 weeks. If the Product shows a warning to reset the clock, set the clock and keep the Product turned on for at least 1 hour.* 

**CLOCK** Date Time YYYY/MM/DD HH:MM 2014/07/04 12:30 SELECT DIGIT **SET BACK** K. F<sub>5</sub> hwg021.eps **Control Description Rotary Knob** | Sets the digit indicated by the marker (**▲**). **F2** | Moves the marker to the left. **F3** Moves the marker to the right. **F4** Sets the real time clock to the number displayed. Seconds are always set to 00. **F5** Returns to top Menu 2.

#### **Table 14. Clock Menu Controls**

## *Setup Communications*

The Product has a USB Device Port for communication to a computer (PC). Some Products also have wireless functionality. You can use the communications ports to:

- Send saved test records to a PC.
- Send commands and receive responses to control the Product remotely.

Use Ansur or a terminal emulation program (for example HyperTerminal or Tera Term) to set the COM port options. COM port settings are:

- 115,200 baud
- No parity
- 8 data bits
- 1 stop bit
- Hardware handshaking is on. (The Product uses hardware handshaking but does not use XON/XOFF software handshaking.)

Operating system requirements:

- Windows Vista
- Windows 7
- Windows 8 or later

#### *USB Device Port*

The USB port on the Product (a Micro Type B connector) connects to a USB controller port on the PC (Type A rectangular connector). Use the supplied USB Type A-to-Micro-B cable to connect the Product to a PC.

The PC sees the USB Port while the cable is connected to the Product (even if the Product is turned off). If the cable is disconnected, the PC must close the port and reopen the connection.

#### *Windows Software Driver*

The USB port uses an integrated circuit (IC) to convert USB to RS232. Adapter cables frequently use this IC (FT232R from the company FTDI). When the Product connects to a PC for the first time, the PC registers the Product as a virtual COM port (VCP). The virtual COM port looks like a serial (RS232) device.

The IC is compatible with the USB Version 2.0 Full Speed specification. The USB ID numbers are: VID 0403 and PID 6001.

#### *Device Manager*

The Device Manager is a PC program that changes COM port settings. Access the Device Manager according to your operating system, usually one of these methods:

- From the **Control Panel**, select **Device Manager**.
- Select **Hardware and Sound** and then select **Device Manager** (under **Devices and Printers**).

Table 15 describes the functions of the Device Manager.

#### *Note*

*While the Device Manager on the PC can set COM port options, the controlling program overwrites the Device Manager settings.* 

#### **Table 15. COM Port Controls**

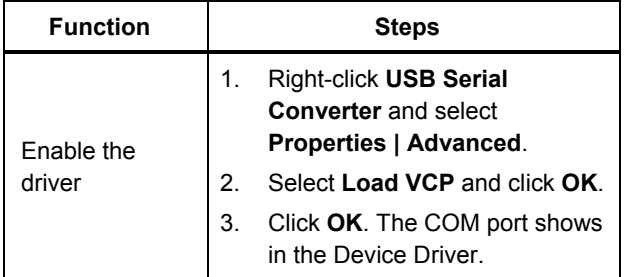

#### **Table 15. COM Port Controls (cont.)**

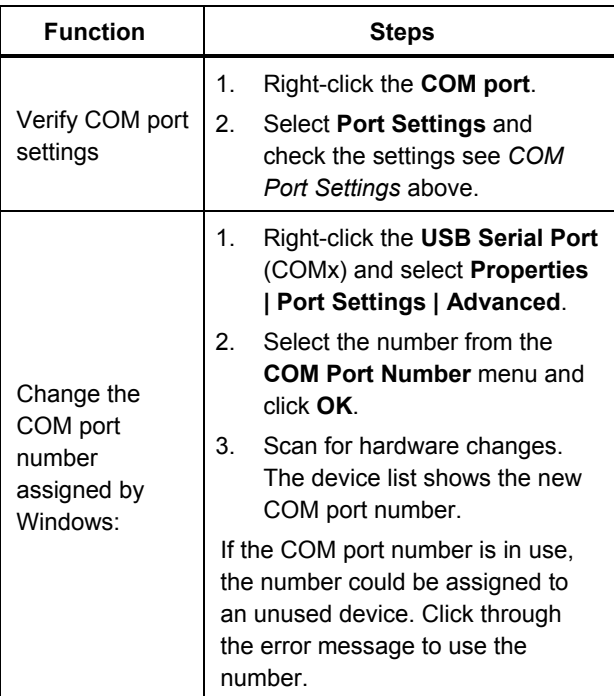

#### *Wireless Port*

For Products with wireless functionality, the wireless port communicates with a PC that has an 802.15 (Bluetooth) wireless interface. For PCs without the interface, use a commercially available USB adapter. The PC starts the interface when you connect the adapter. (Additional software is not necessary.)

The PC sees the wireless port while the Product is on. When the Product is turned off, the PC closes the port. When the wireless device is assigned to a COM port, the COM port reopens when the Product is turned on again.

#### *Note*

*The wireless port on the Product is a Classic Bluetooth port not a Low Energy Bluetooth port.* 

To install a wireless device:

1. Right-click the Bluetooth Devices icon and select **Add a Device**, or select **Show Bluetooth Devices | Add a Device**.

The Product shows in the window. The serial number of the Product is part of the name.

#### *Note*

*It is okay if the icon is a headset, or if the name is* Bluetooth headset. *These are defaults and the name will change to the Product.* 

2. Select the Product and click **Next**.

The system prompts you to compare the codes. Ignore the message and continue with the next step.

- 3. Make sure **Yes** is selected and click **Next**.
- 4. Select **Driver Software Installation**.

The system installs two standard serial-over-Bluetooth-link COM ports. The Bluetooth Peripheral Device will fail. Ignore the message and close the window. The Add a device window shows the device successfully added to the computer.

- 5. Close the Add a device window.
- 6. Right-click the Bluetooth icon and select **Show Bluetooth Devices**.

The Product name (including serial number) shows. Ignore the message about the missing driver for the Bluetooth Peripheral Device.

7. Right-click the Product and select **Properties**.

The Hardware section shows a COM port for a Standard Serial-over-Bluetooth link. Use this Outgoing COM port for the interface.

The Bluetooth Settings COM ports show that the Product has 2 COM ports: Outgoing (initiated by the PC) and Incoming (initiated by the Product). The system uses the Outgoing port only.

**Wireless Settings**—For Products with wireless functionality, Table 16 shows the settings. You do not need to change the default settings. Choose a method to open Bluetooth settings:

- Right-click the Bluetooth icon and select **Open Settings**.
- Right-click **Bluetooth** from the Start menu.
- If you installed an adapter, select **Control Panel | Devices and Printers**, then right-click the adapter and select **Bluetooth Settings**.

#### **Table 16. Bluetooth Settings**

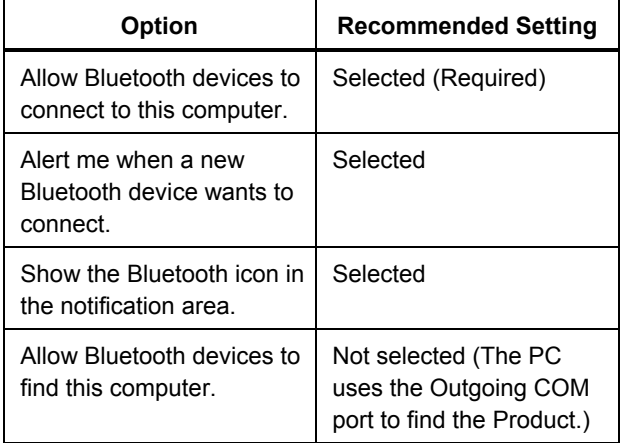

#### *QA-ES III Users Manual*

## *Product Maintenance*

#### A **Marning**

**To prevent possible electrical shock, fire, or personal injury, follow these guidelines:** 

- **Do not use an extension cord or adapter plug.**
- **Do not operate the Product with covers removed or the case open. Hazardous voltage exposure is possible.**
- **Disconnect the mains power cord and input cables before you remove the Product covers.**
- **Remove the input signals before you clean the Product.**
- **Use only specified replacement parts.**
- **Have an approved technician repair the Product.**

After troubleshooting or maintenance, restart the Product and ensure that it starts without errors.

### *Cleaning*

#### W**Caution**

**For safe operation and maintenance of the Product:** 

- **Do not spray cleaning solution or water directly on the Product.**
- **Do not pour or drip liquid onto the Product.**

The Product needs little maintenance or special care. To clean, wipe with a damp cloth.

### *Troubleshooting*

Table 17 shows possible problems and solutions.

#### **Table 17. Troubleshooting**

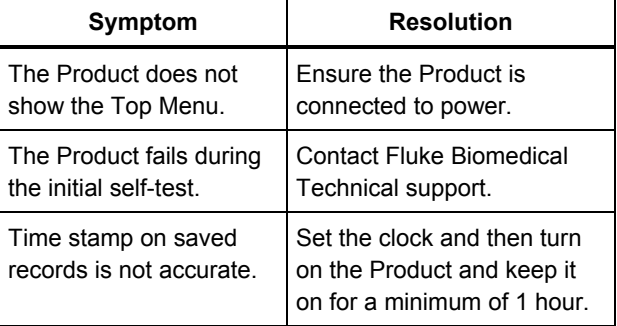

#### *Replaceable Parts*

Table 18 lists the replaceable parts for the Product.

#### **Table 18. Replaceable Parts**

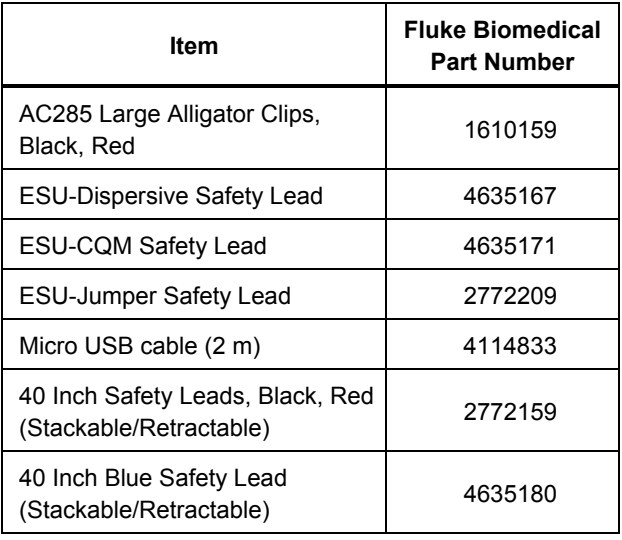

#### **Table 18. Replaceable Parts (cont.)**

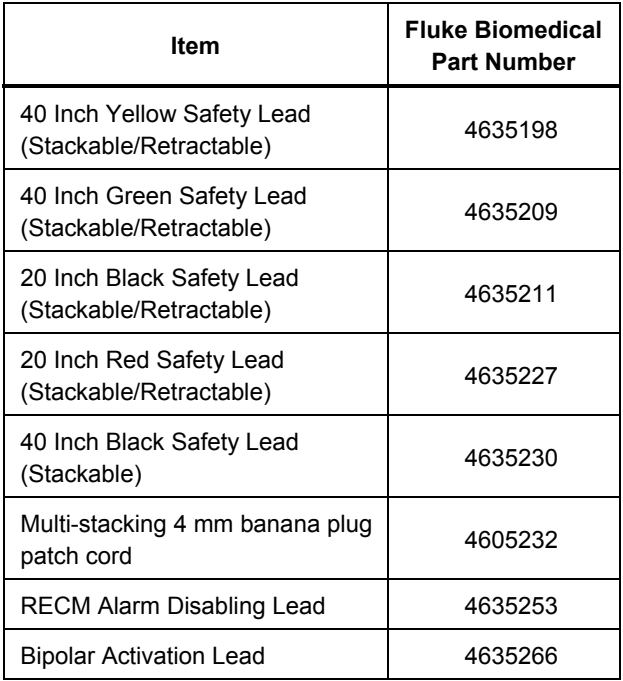

#### *Accessories*

Table 19 is a list of optional accessories.

#### **Table 19. List of Optional Accessories**

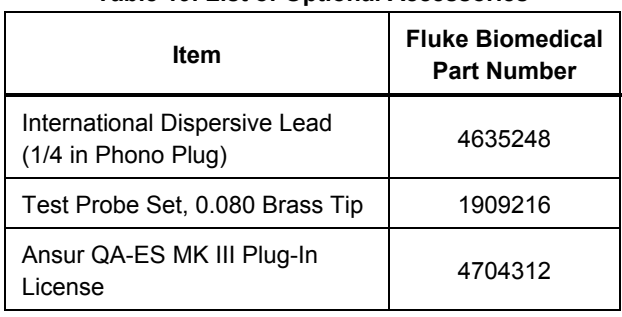

## *General Specifications*

#### **Physical**

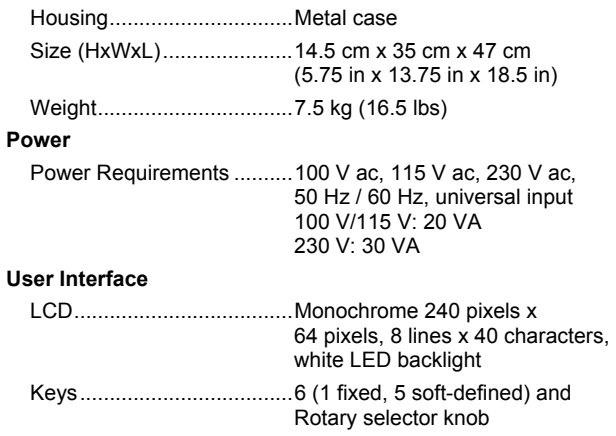

#### **Environmental Specifications**

#### **Temperature**

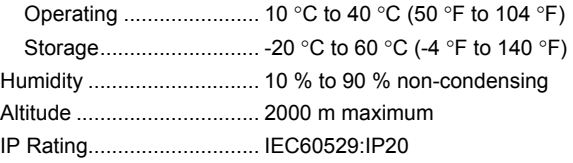

#### **Electromagnetic Compatibility (EMC)**

IEC 61326-1: Basic

Emissions

Classification ...................... IEC CISPR11: Group 1, Class A.

Group 1 have intentionally generated and/or use conductively coupled radio-frequency energy which is necessary for the internal functioning of the equipment itself. Class A equipment is suitable for use in nondomestic locations and/or directly connected to a lowvoltage power supply network

USA (FCC) ......................... Intentional Radiators

This device complies with part 15 of the FCC Rules. Operation is subject to the following two conditions: (1) This device may not cause harmful interference, and (2) this device must accept any interference received, including interference that may cause undesired operation. (15.19)

Changes or modifications not expressly approved by Fluke could void the user's authority to operate the equipment. (15.21)

#### **Safety**

IEC 61010-1:Overvoltage category II, pollution degree 2 IEC 61010-2-030: Measurement 5,000 V

#### **Wireless Module Listing**

FCC (United States) compliant (Class A) ............................ FCC ID: X3ZBTMOD3 IC (Industry Canada) compliant ............................ IC: 8828A-MOD3 CE (European) certified...... CE0051

## *Technical Specifications*

Specifications apply for a period of one year from date of the most recent calibration.

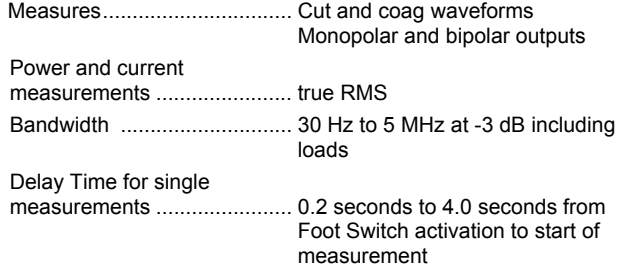

## *QA-ES III*

### *Users Manual*

#### **Duty Cycle**

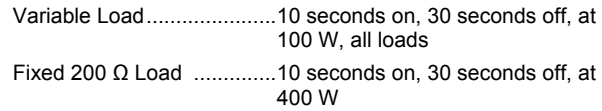

#### **Generator Output Measurements**

#### Load Resistance

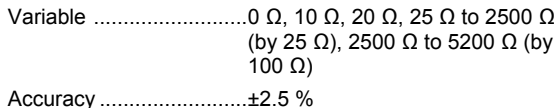

#### **Power**

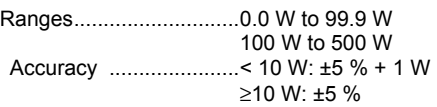

#### Maximum

At 25% duty cycle (10 seconds on, 30 seconds off) ........... 10 Ω: 300 W, 20 Ω to 2900 Ω: 400 W, 3000 Ω to 5200 Ω: 200 W

At 10% duty cycle (5 seconds on, 45 seconds off) ........... 10 Ω: 300 W, 20 Ω to 2400 Ω: 500 W, 2425 Ω to 2900 Ω: 400 W, 3000 Ω to 5200 Ω: 200 W

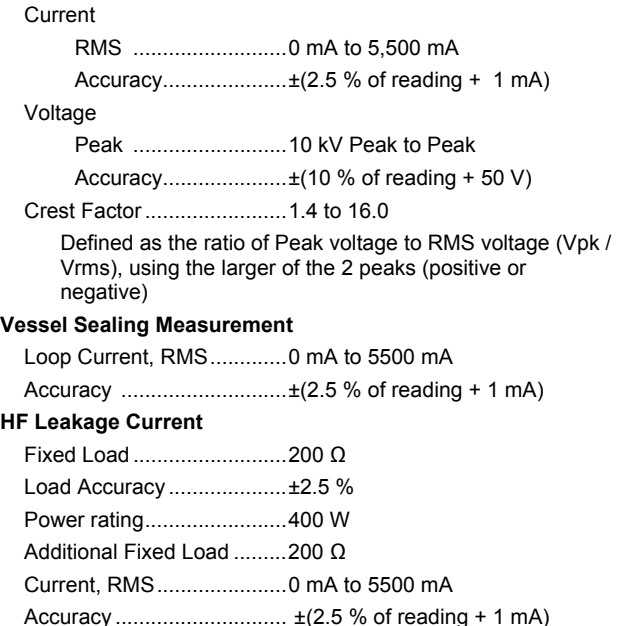

#### **CQM Test (Contact Quality Monitor)**

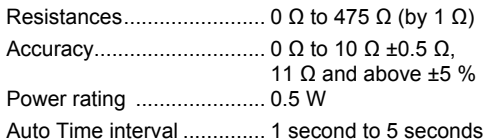

#### **Oscilloscope Output**

1 V per ampere of input current, typical.

#### **Footswitch Simulations**

Cut and Coag

#### **Communications**

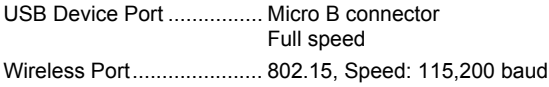

#### **Memory**

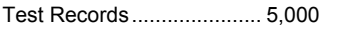

Non-volatile ....................... retained through power cycling

#### **Calibration**

Traceable to the International System of Units (SI) through the appropriate National Metrology Institutes such as NIST or through intrinsic standards.

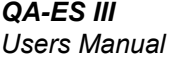